# **PGL USERS MANUAL** CATV/xDSL Internet Sharing Box

## BRL-07Pプラネックスコミュニケーションズ株式会社

## 本製品を安全にお使いいただくために

### <u> 个警告</u>

本製品をご利用の際は、以下の注意点を必ずお守りくだ さい。これらの事項が守られない場合、感電、火災、故障 などにより使用者の重傷または死亡につながるおそれが あります。

#### 分解・改造・修理はダメ!

各部のネジを外したり、カバーを開け たりしないでください。また製品内部 の部品を改造・交換しないでください。 感雷や火災につながるおそれがあります。

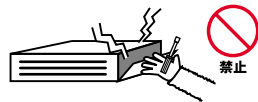

正しい雷圧で使用して!

指定の電圧以外で使用すると誤動作や 火災につながるおそれがあります。

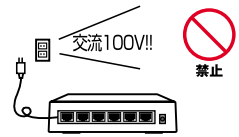

タコ足配線・無理な配線はダメ!

コンヤントや雷源タップの定格を超え て電気製品を接続すると、発熱し火災 につながる危険があります。

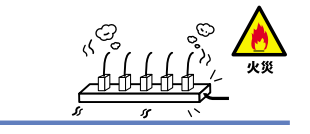

#### 雷のときはさわらないで!

雷が発生している間は、製品各部およ びケーブルにさわらないでください。 感電するおそれがあります。

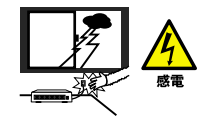

#### 通気口をふさがないで!

内部に熱がこもり、誤動作や火災につな がるおそれがあります。

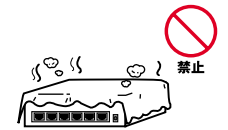

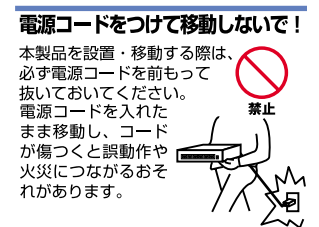

#### 液体・異物は入れないで!

製品内部に液体や異物が入ると、ショートして火災が発生したり、 誤動作したりする可能性があります。 万一畢物や液体が入ってしまった場合は、 雷源コードをコンヤントから外して 弊社サポートセンターまでご連絡ください。

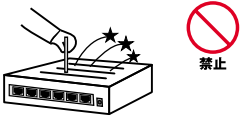

#### 電源コードは傷つけないで!

火災·感電につながるおそれがありますので、電源やACアダプタのコードは絶対に 加工したり傷つけたりしないでください。また以下の点を守ってコードを傷めないよ うにしてください。

◇コードの上に物を載せない

◇熱源の側にコードを置かない

◇コードをかじる癖のあるペットは隔離する

(かじった部分からショートし発火する危険があります)

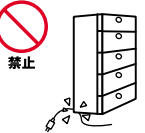

#### 設置・保管場所をもう一度確認して!

以下の場所での本製品のご利用や保管は避けてください。これらの場所で設置・保管 を行うと誤動作や感電、火災につながる危険があります。

- ・本製品が落下する可能性のある不安定な場所
- ・直射日光のあたる場所
- ・高温または多湿の場所(暖房器具の側も含む)
- ・急激に温度変化する可能性のある場所(結露のおそれがある所)
- ・振動の激しい場所
- ・ほこりの多い場所
- ・静雷気を帯びやすい場所 (絨毯の上も含む)
- ・腐食性のガスが発生する場所

#### ◎おねがい

本製品のお手入れ

- ・本製品のお手入れは乾いた柔らかい布で行ってください。
- ・汚れがひどい場合は、水で薄めた中性洗剤に布を浸し、かたく絞って本製品を拭い てください。また最後に乾いた布で軽く拭いてください。
- ・台所用中性洗剤以外は使わないでください。シンナーやベンジン、ワックス、アル コールが入ったものは使用できません。

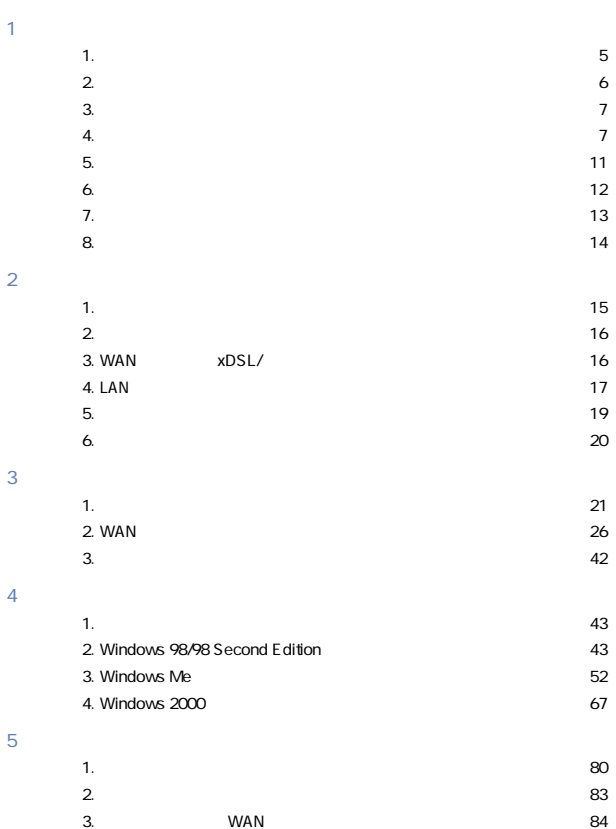

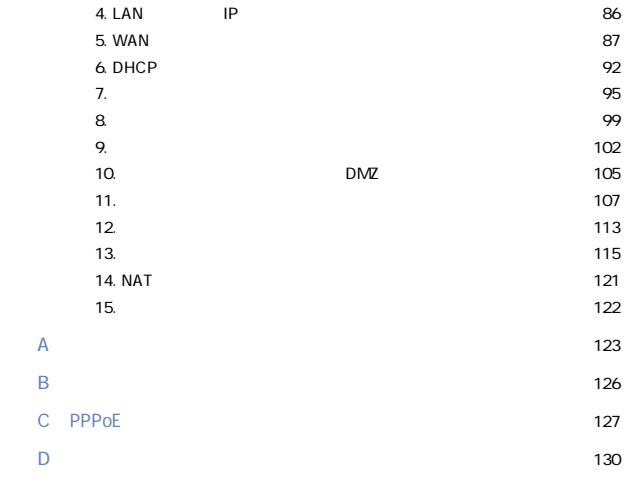

User's Manual Version 1.0

No.PCM-00-02-YM-BRL07P

# <span id="page-5-0"></span> $1.$ kt $\vee$ b $\vee$

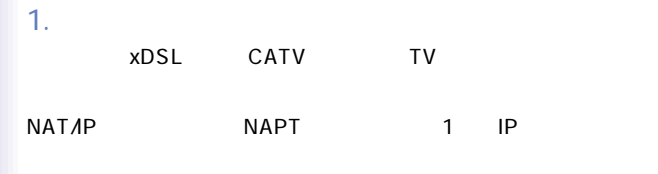

discussed to the control of the control of the Windows  $\sim$ 

WEB<sup>T</sup>

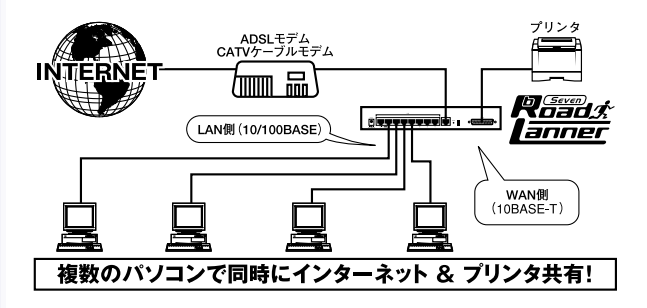

1-1 bRoad Lanner

<span id="page-6-0"></span>2. 特長

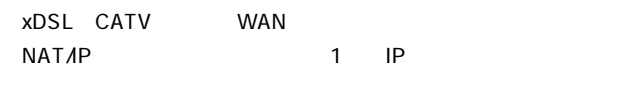

WAN 10BASE-T RJ-45 STP 1

LAN 100BASE-TX/10BASE-T

#### Windows

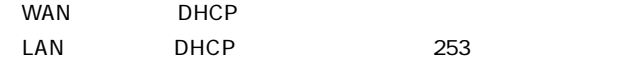

 $\mathsf{IP}$ 

WE B

 $WAN$ 

<span id="page-7-0"></span>3. 梱包内容の確認

BRL-07P AC UTP 1m 1  $\sim$  1 CD-ROM CD-ROM

4. 各部の名称

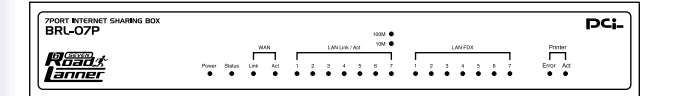

 $1 - 2$ 

Power LED

Status LED

WAN Link LED

 $WAN$ 

WAN Act LED

 $WAN$ 

LAN Link/Act LED

10BASE-T

#### 100BASE-TX

LAN FDX LED

Full-Duplex

Printer Error LED

Printer Act LED

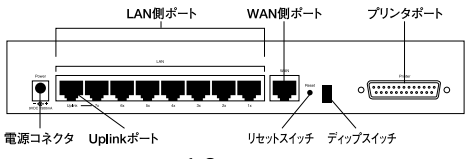

 $1 - 3$ 

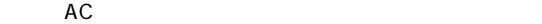

LAN

RJ-45 STP

Uplink

Uplink 7  $\overline{7}$ 

#### **WAN**

 $xDSL$ STP

 $1 \t 7.$ 

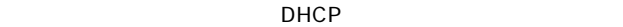

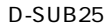

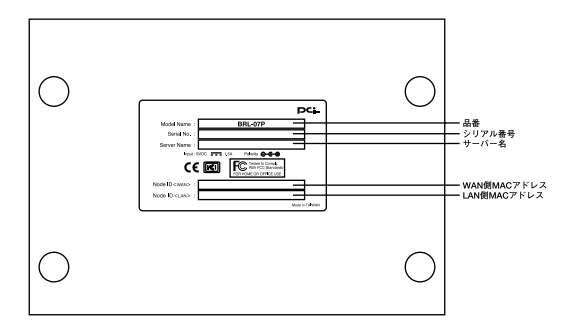

 $1 - 4$ 

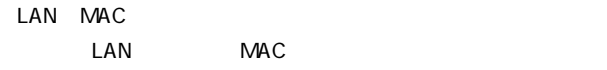

<span id="page-11-0"></span>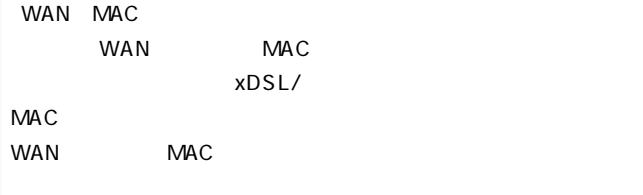

5. 対応機器

Windows 95/98/Me Windows NT Windows 2000 Ethernet RJ-45 TCP/IP OS Mac OS UNIX Ethernet RJ-45

UTP STP 10BASE-T/100BASE-TX

◎xDSL/ケーブルモデム

 $x$ DSL/ $y$ 

RJ-45 LAN xDSL RJ-45 LAN

<span id="page-12-0"></span>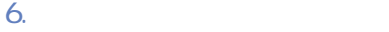

#### LAN IP

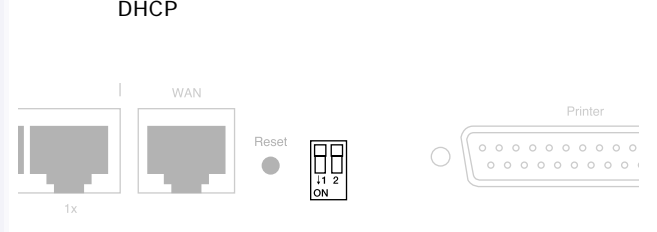

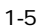

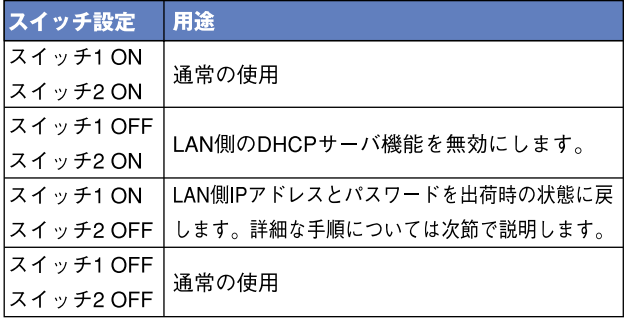

 $1-1$ 

<span id="page-13-0"></span>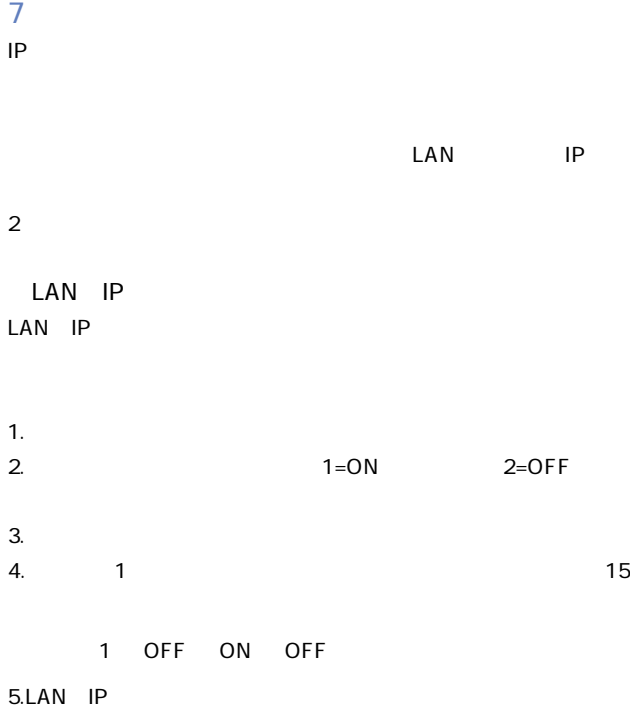

<span id="page-14-0"></span>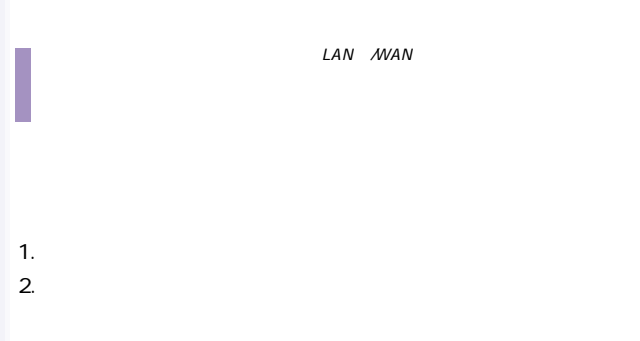

#### 3.Status LED 2

#### $4.$

#### 8 リセットスイッチ

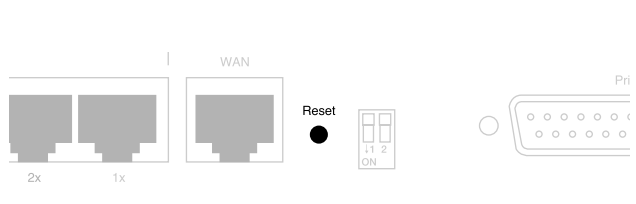

 $1-6$ 

# <span id="page-15-0"></span>2.ハードウェアの接続  $\times$ DSL/ $\overline{a}$ 1.  $\Box$

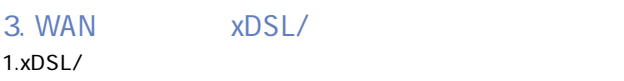

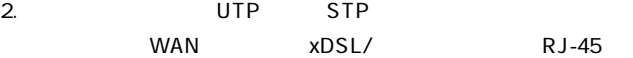

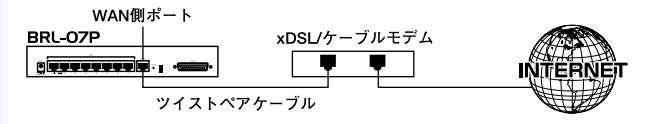

2-1 xDSL/

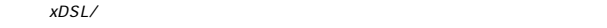

<span id="page-16-0"></span>2. 設置

xDSL/

<span id="page-17-0"></span>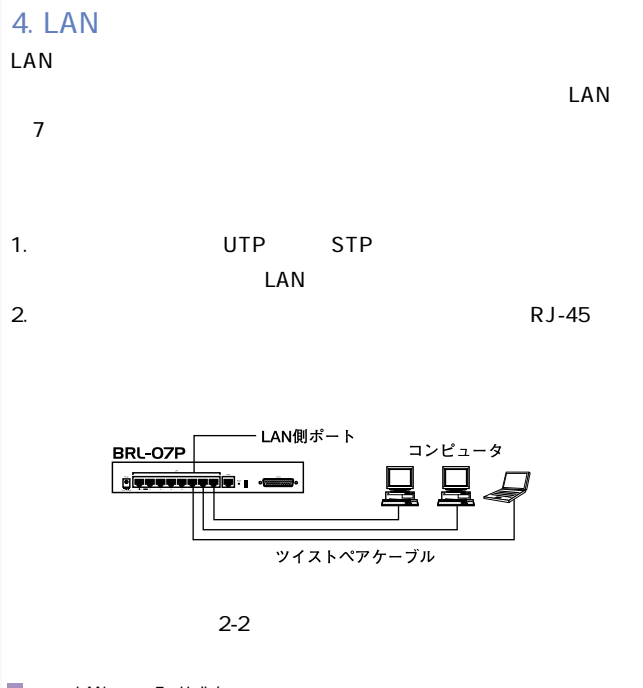

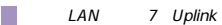

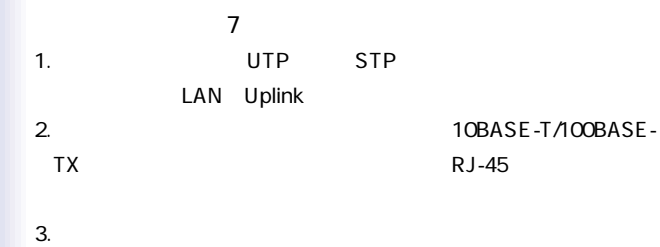

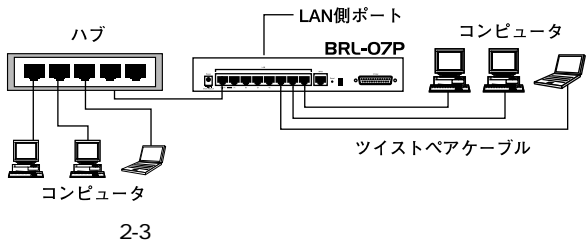

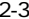

Uplink LAN 7

<span id="page-19-0"></span>5. 電源の接続 1.xDSL/ 2. AC 3.AC AC100V  $AC$  $4.$ コンセント

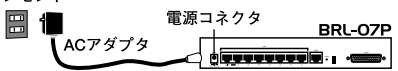

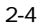

 $AC$ 

 $AC$ 

#### <span id="page-20-0"></span>6. 接続の確認

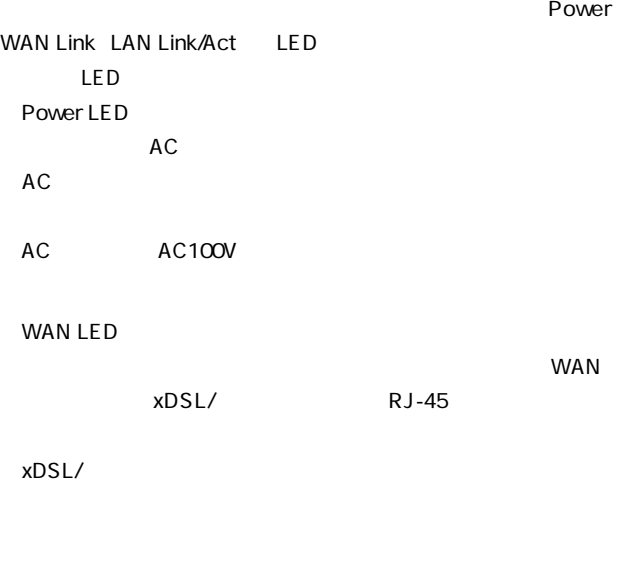

●LAN LED

 $\mathsf{LAN}$ 

 $R$ J-45

<span id="page-21-0"></span>3. 簡単設定

 $\overline{c}$ xDSL/  $5$ 

#### 1.  $\blacksquare$

Windows95/98/Me

 $1.$ 

2. TCP/IP

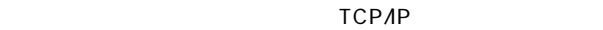

 $5$ 

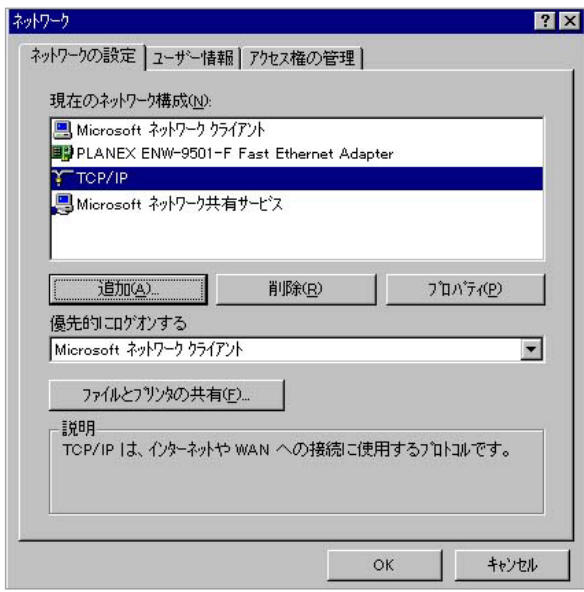

 $3.$ 

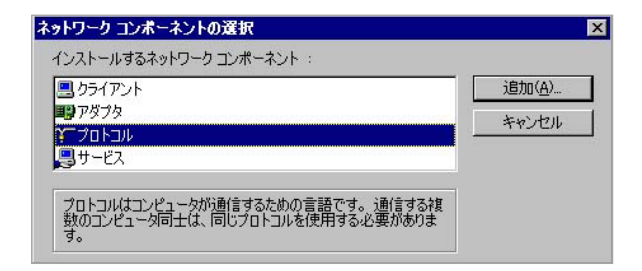

4.ネットワークプロトコルの選択で「製造元」 「Microsoft」を選

TCP/IP

OK」ボタンをクリックしてください。ネットワークのプロパクトリックしてください。

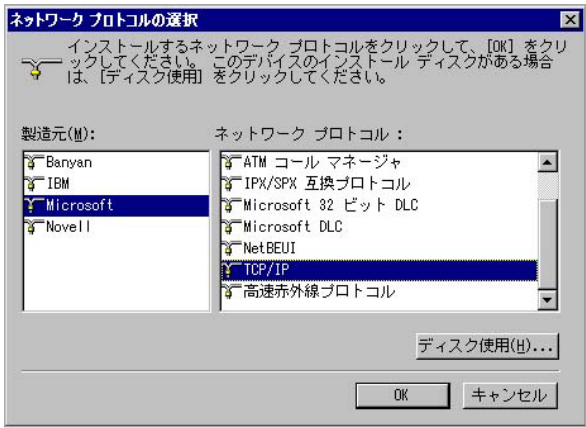

#### 5. TCP/IP TCP/IP IP

 $\mathsf{IP}$ 

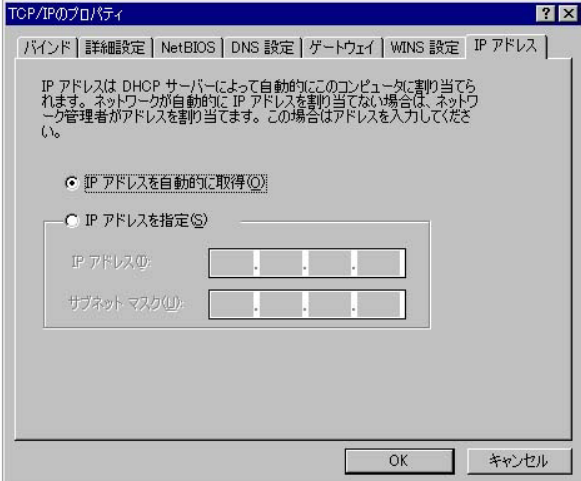

**Macintosh** 

#### 1. TCP/IP

#### 2.TCP/IP DHCP

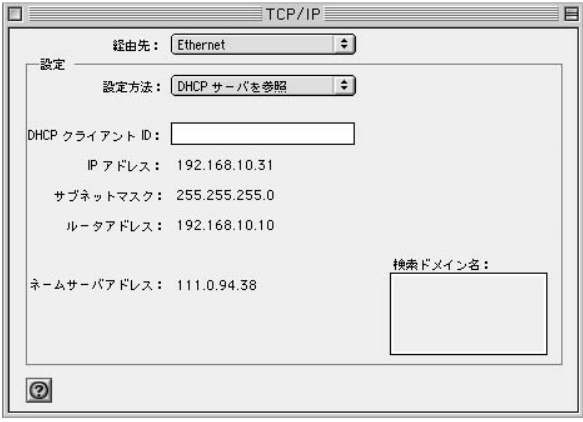

3.TCP/IP Macintosh

#### <span id="page-26-0"></span>2. WAN

#### $WAN$

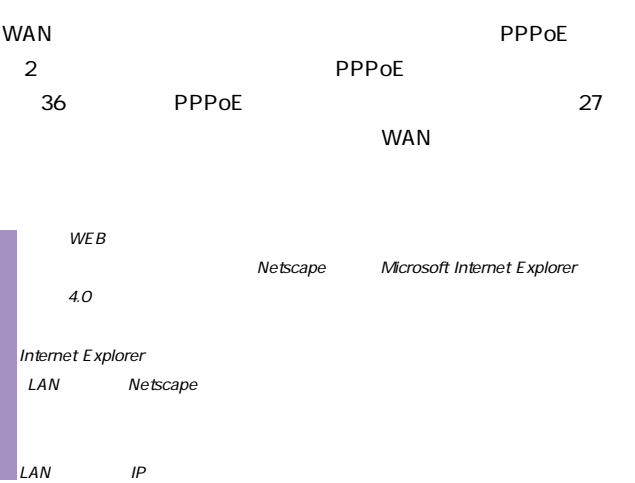

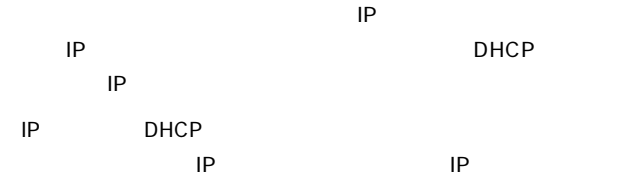

ホスト名、ドメイン名の指定がない場合は、第3章「3.接続の確認」

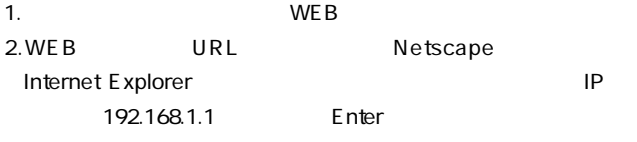

 $3.$ 

password OK

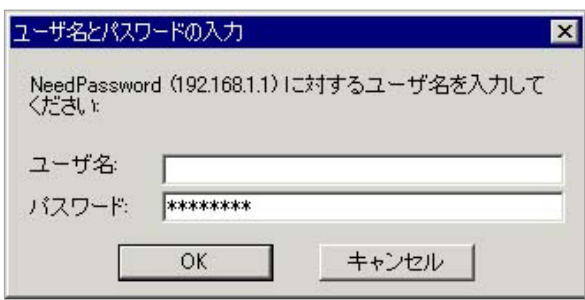

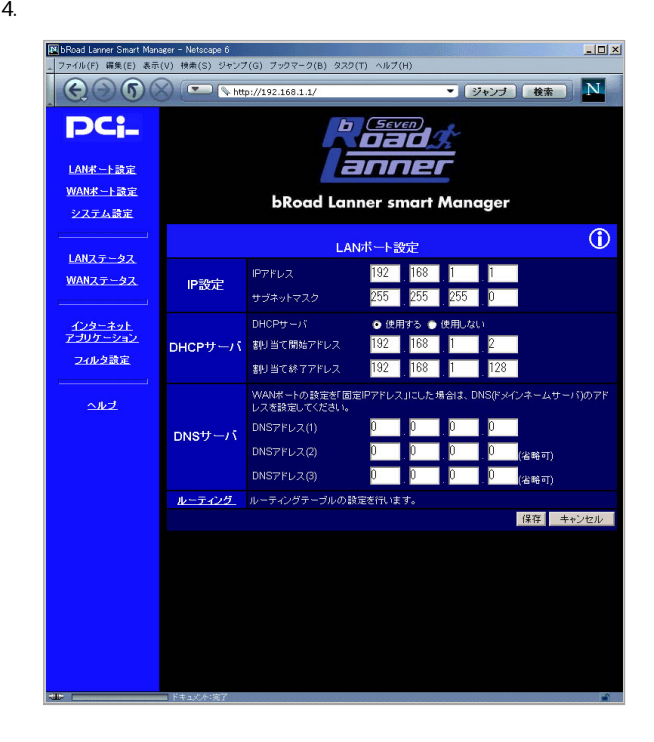

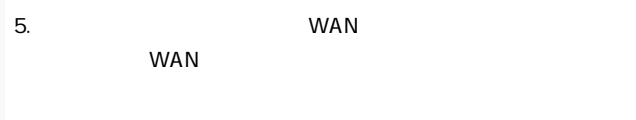

29

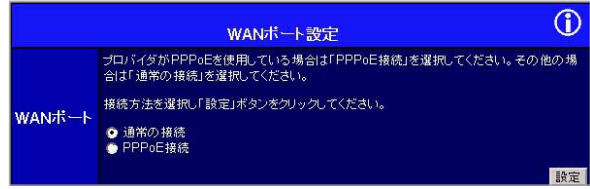

#### 6. WAN

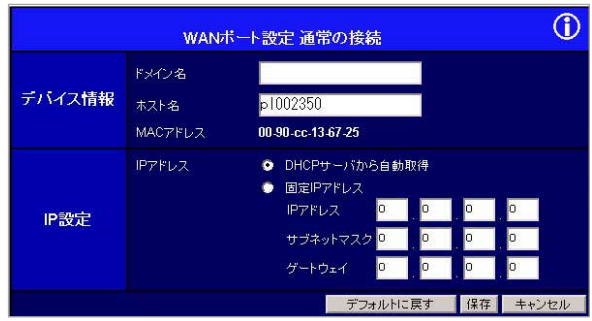

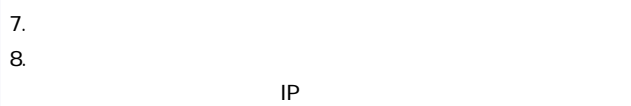

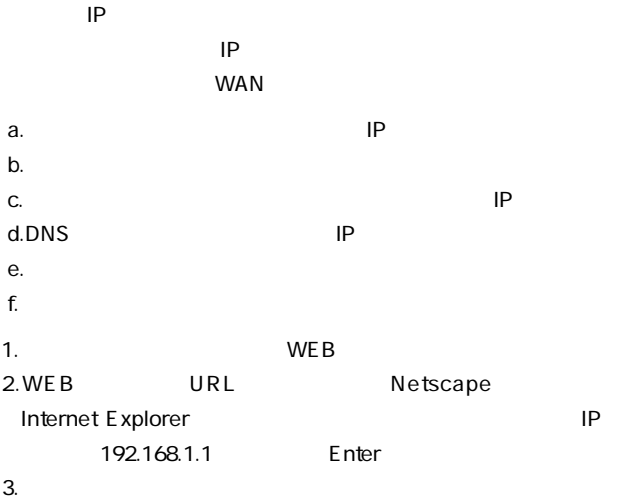

password

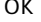

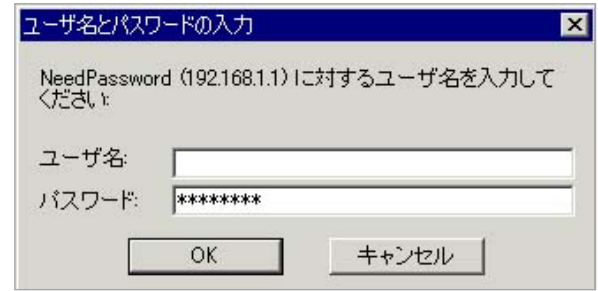

J,

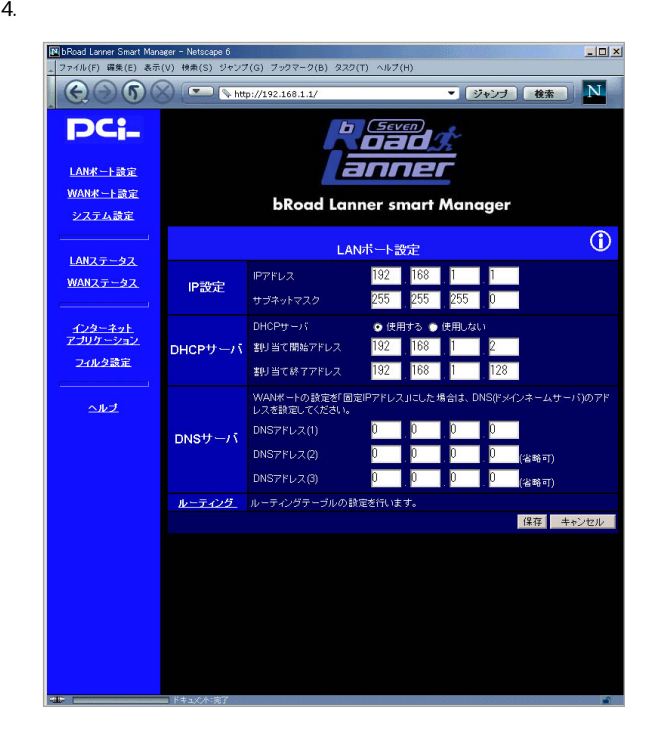

5. WAN WAN

 $WAN$ 

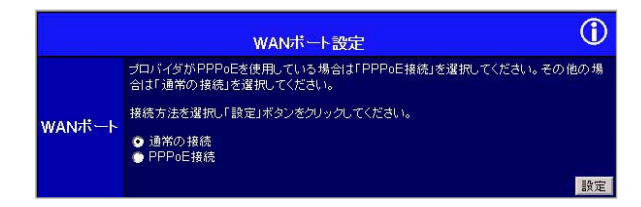

6. WAN IP

スで「固定IPアドレス」を選択し、次の項目を手動で設定してく

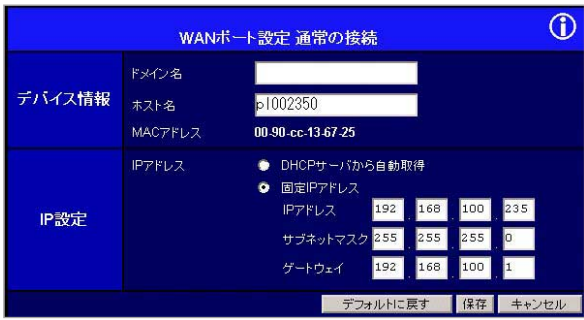

「IPアドレス」

プロバイダから指定されたデフォルトゲートウェイのIPアドレス

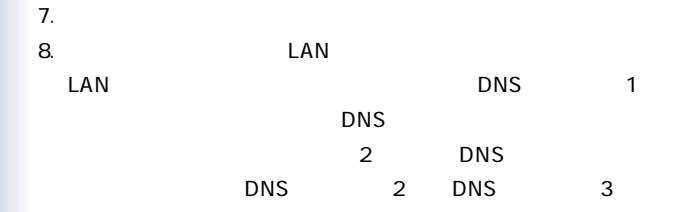

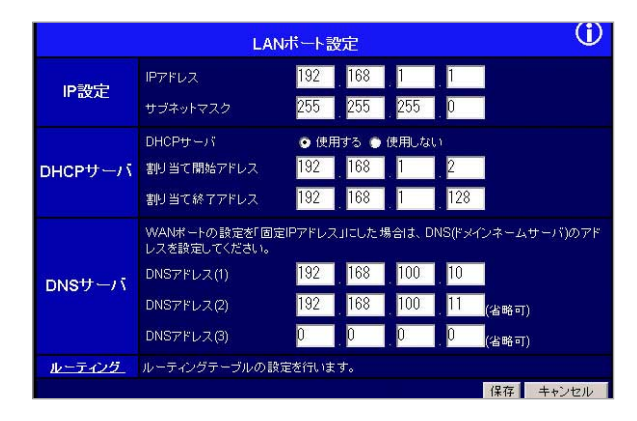

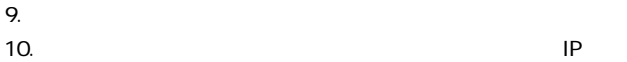
PPP<sub>OE</sub>

PPPoE Point to Point Protocol over Ethernet

PPP Point to Point Protocol E thernet PPPoE アップ接続でのPPPと違い、コンピュータにPPPoE接続のための  $NTT$ ストールする ストールする ストール オールス・コール  $\blacksquare$  1 | IP  $\blacksquare$  $\mathsf{PPPoE}$  PPPoE  $PPPoE$ **THE PPPOE** 

 $NAT$ <sub>I</sub>P

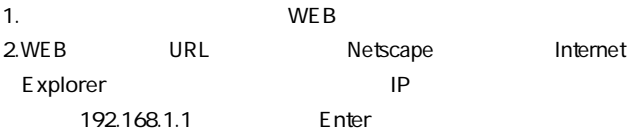

password OK

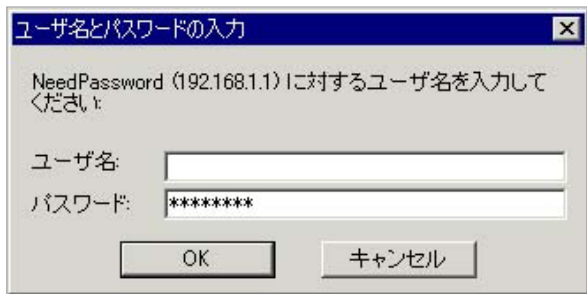

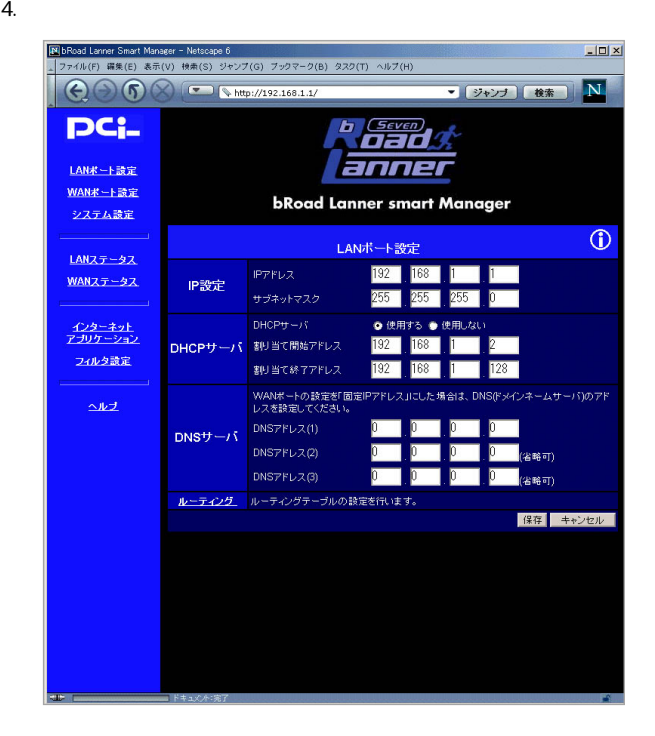

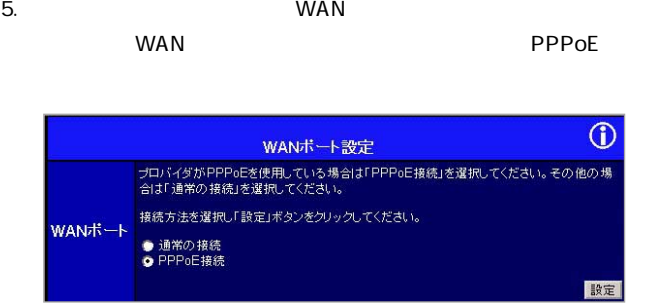

#### 6.PPPoF

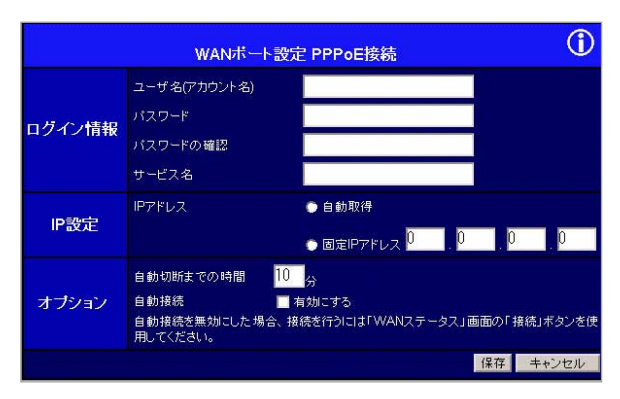

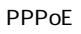

PPPoE

PPPoE

「IPアドレス」

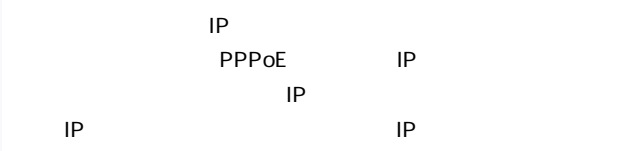

とPPPoE接続を自動切断します。自動切断を行わない場合は"0"

 $0-99$ 

#### $\mathsf{LAN}$

 $\mathsf{PPPoE}$ 

PPPoE WAN

#### $8.$

9.PPPoE WAN

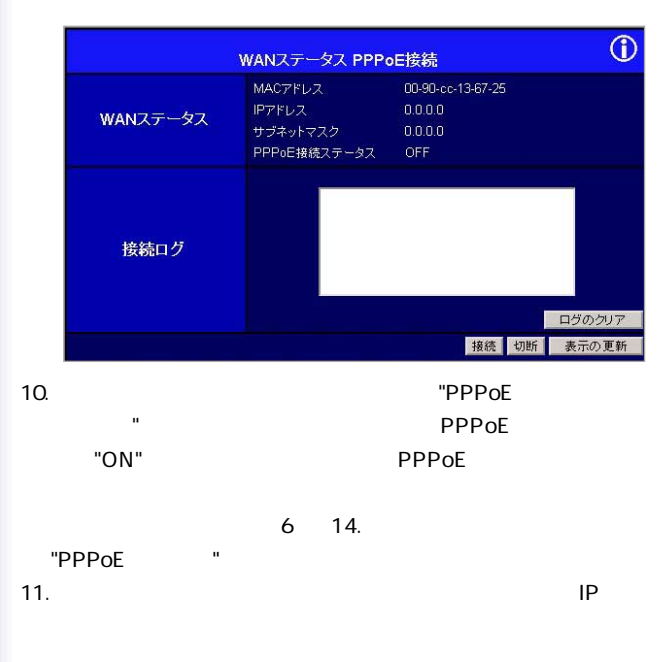

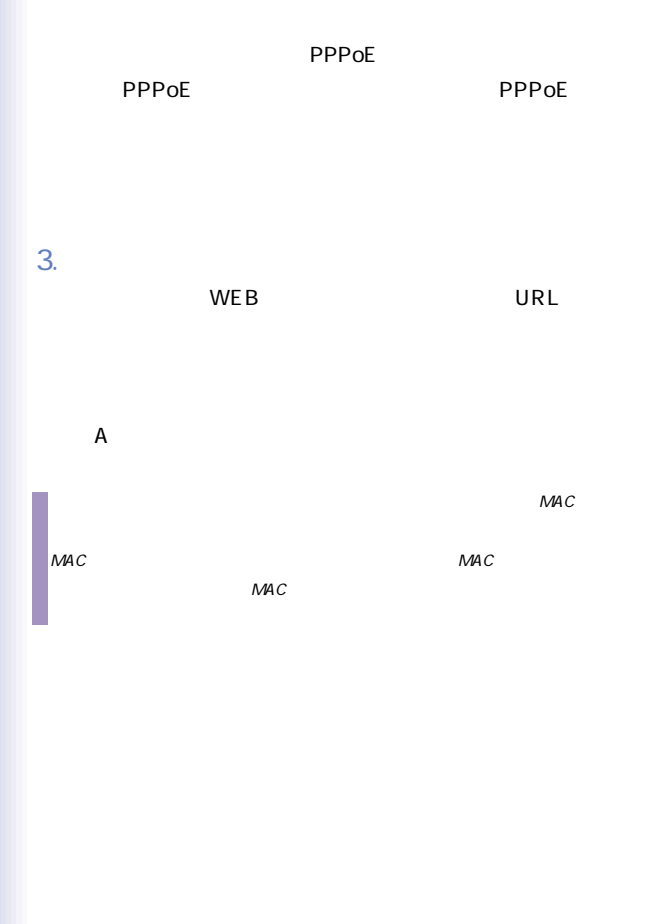

42

# 4. プリントサーバ機能

1. The state of  $\mathcal{L}_1$ 

Windows

TCP/IP

D-SUB25

# 2. Windows 98/98 Second Edition

Windows 98/98 Second Edition

 $IP$ 

# D: SETUP.EXE CD-

ROM D D OK

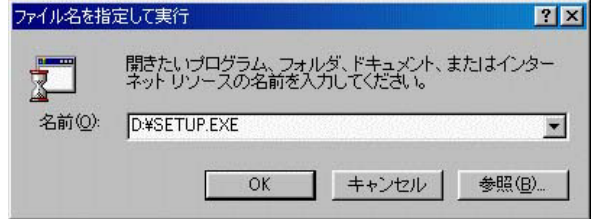

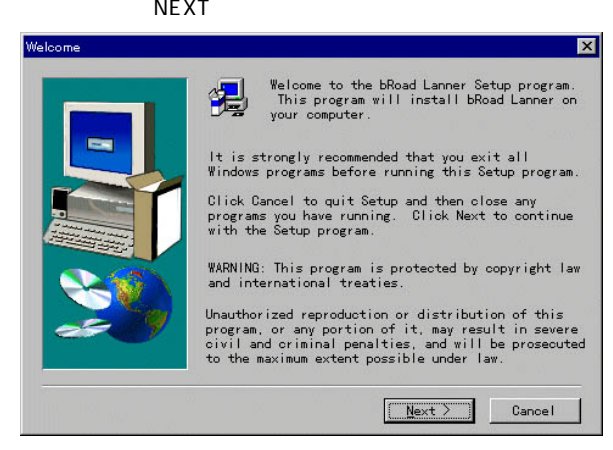

# C: planex broad

#### lanner

Browse

### NEXT

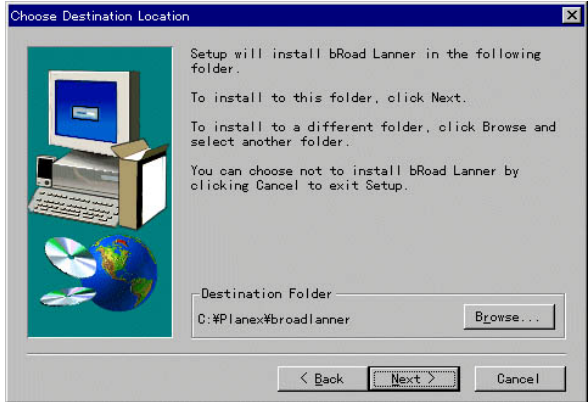

# Program Folder

#### $N$ EXT $\sim$

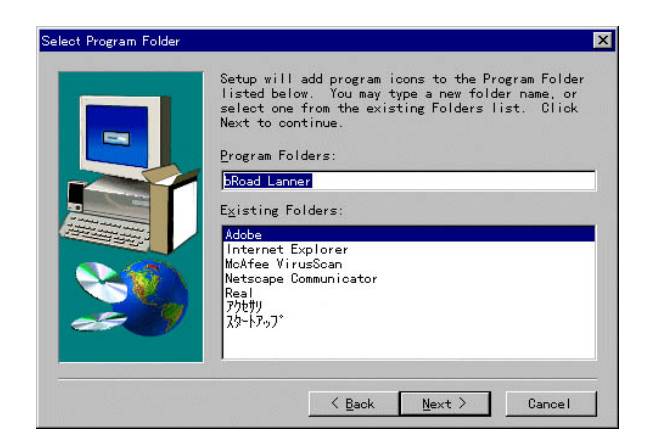

# 5. インストール あまま しょうしょう しょうしゃ しょうしゃ しょうしゅう しょうしゅう しょうしゅう しょうしゅう しょうしゅう しょうしゅう しょうしょく しょうしゅうしょく しょうしょく しょうしょく しょうしゃ 98/98 Second Edition Run Print Port Setup Now Finish

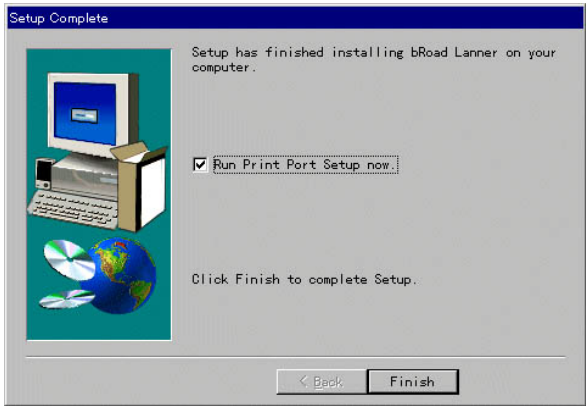

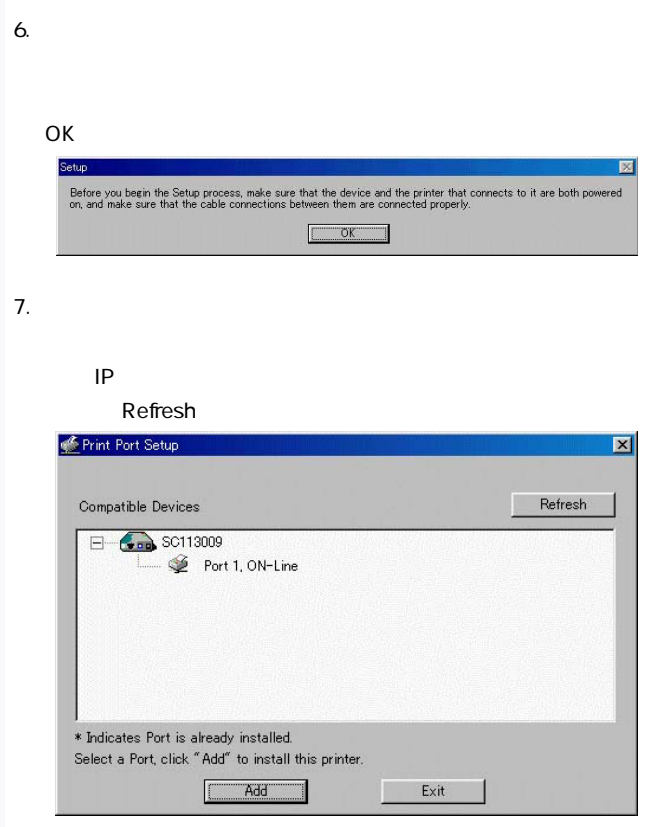

Port1,On-Line Add

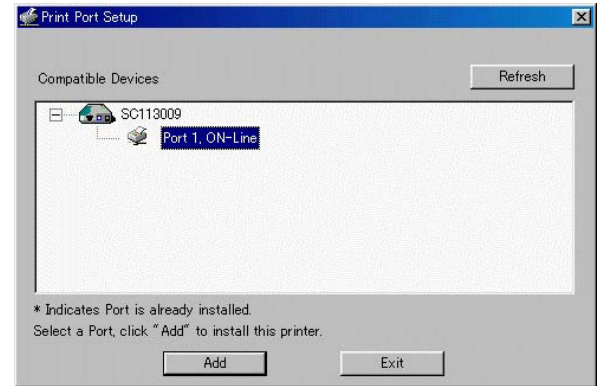

### 9. EPSON

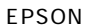

Disable to a state of the Disable

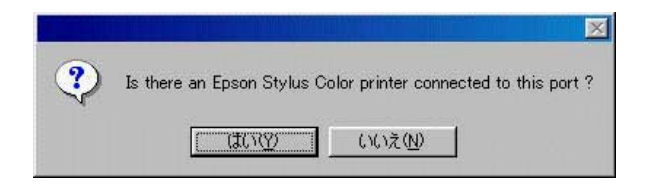

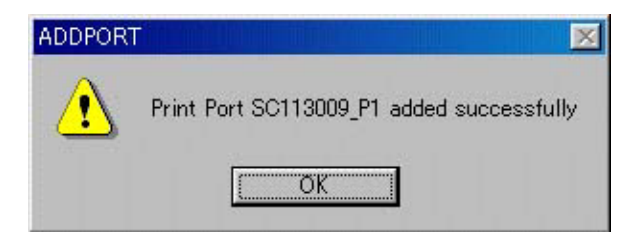

11.  $\blacksquare$ 

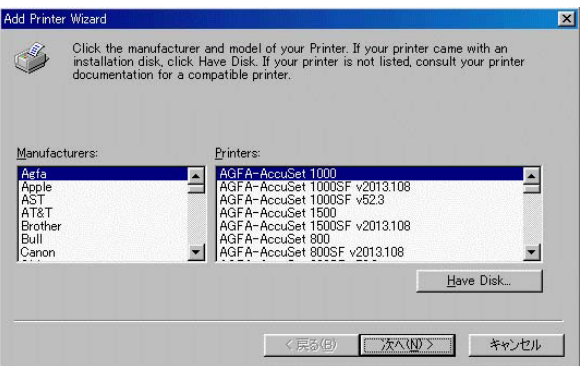

#### ただされる。<br>アリンタを通常している場合は<br>この通常を通常している場合は、通常使い通常を通常している場合は

#### $N$ o $\alpha$

 $\sim$  1

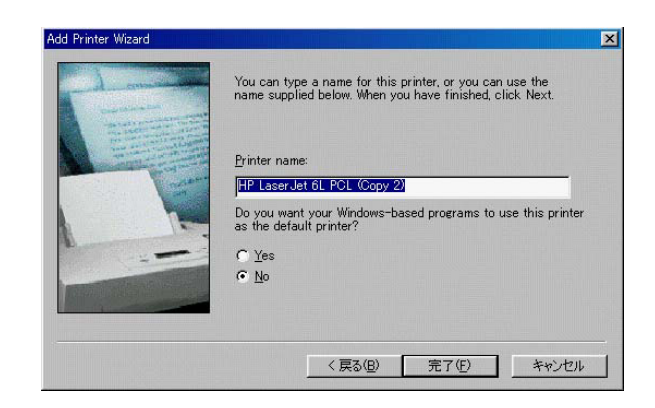

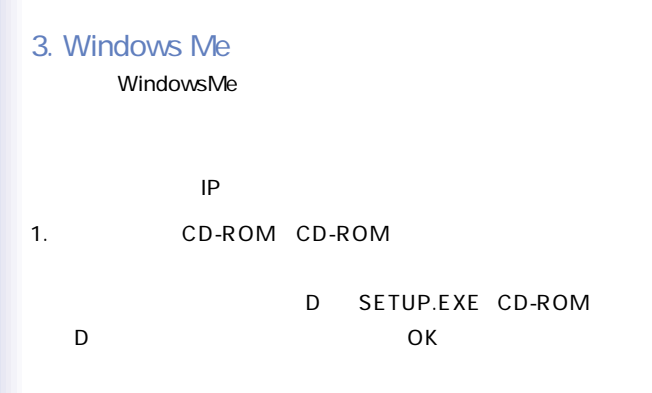

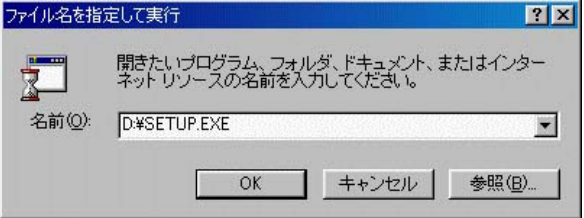

#### $NEXT$

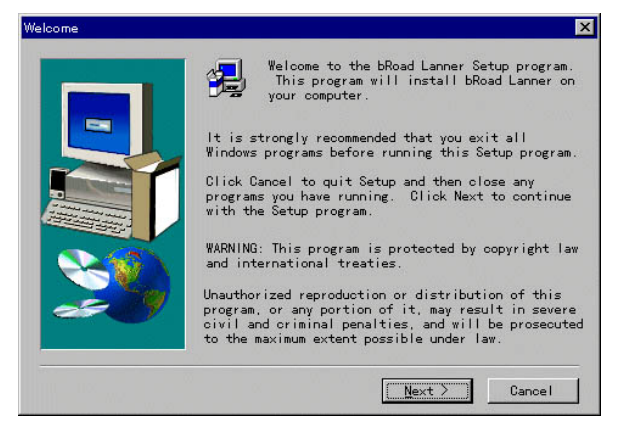

#### C: planex broad

#### lanner」ということについては、インストール先フォルダを受している。インストール先フォルダを受けている場合は、インストール先フォルダを受けている。インストール先フォルダを変更する場合は、インストー

**Browse**  $\overline{B}$ 

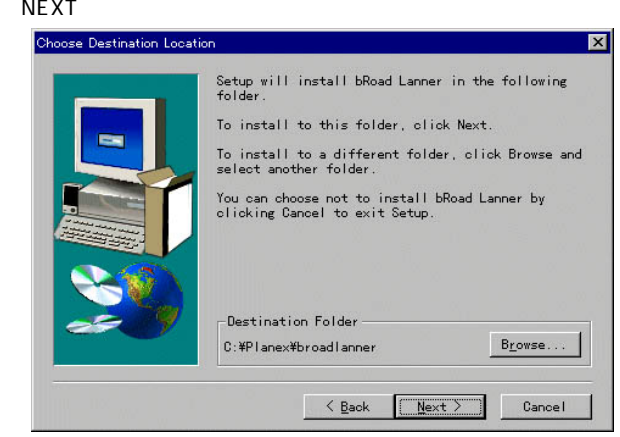

#### bRoad Lanner

## Program Folder

#### $N$ EXT $\sim$

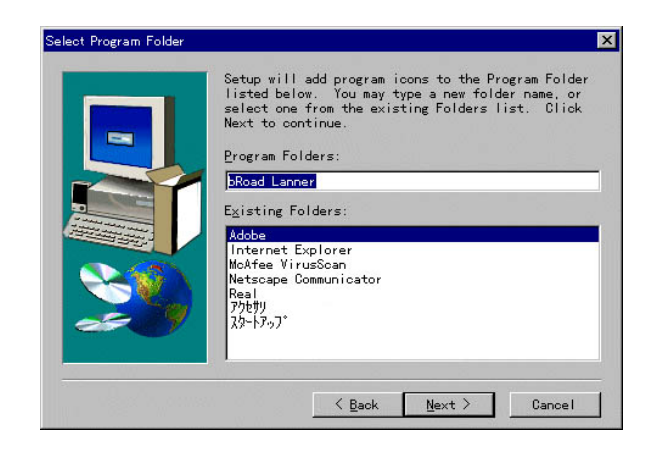

### 5. インストールが終了ることです。<br>インストールは、インストールが終了ることでは、MindowsMe

# Run Print Port Setup Now

#### $\mathsf{F}\mathsf{inish}$

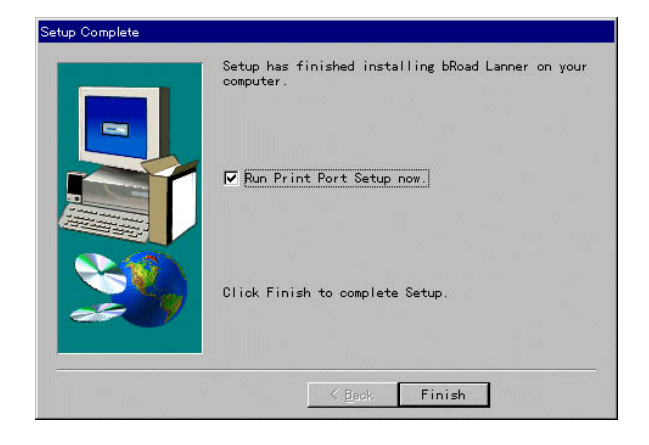

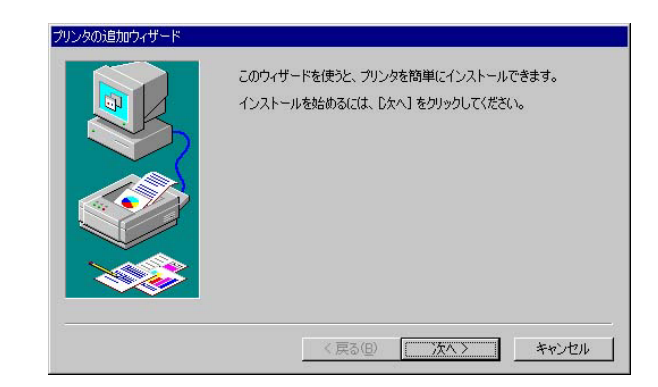

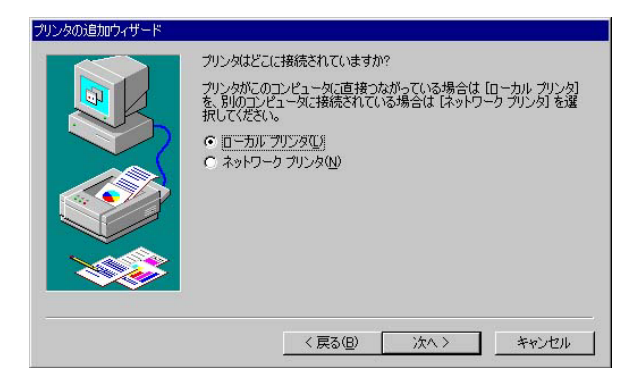

8. Zetter and the state of the state of the state of the state of the state of the state of the state of the state of the state of the state of the state of the state of the state of the state of the state of the state of

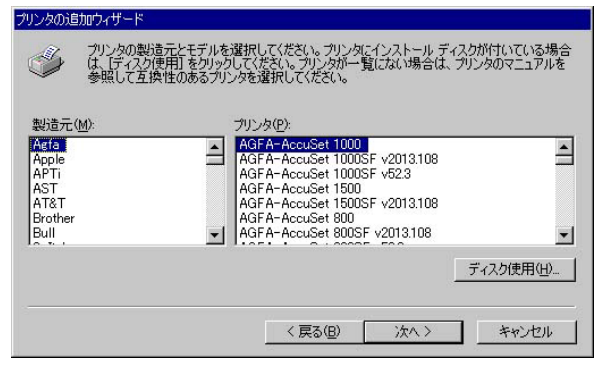

9.  $\overline{\phantom{a}}$ 

LPT 1

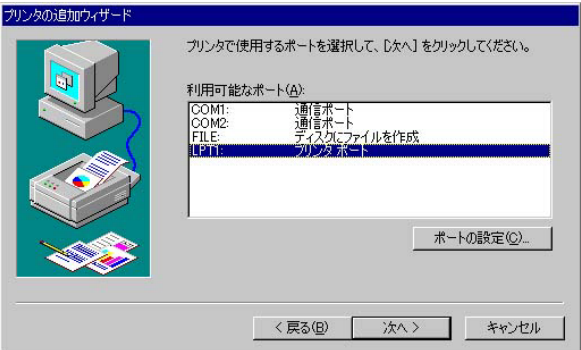

 $10.$ 

トールが終了します。1台目のプリンタのインストールの場合

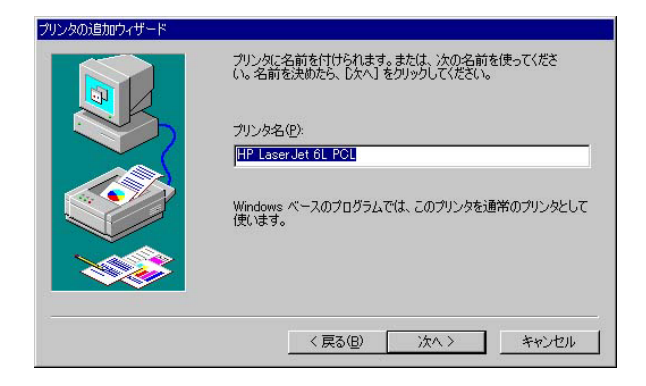

11. $\blacksquare$ 

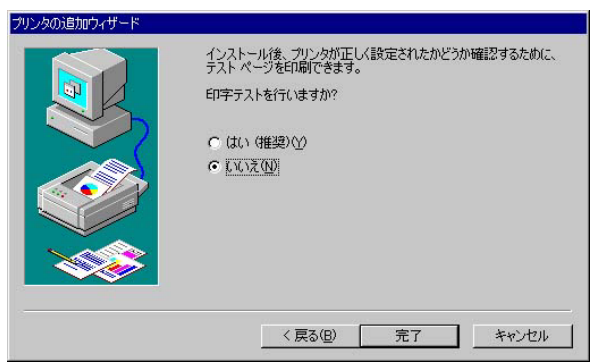

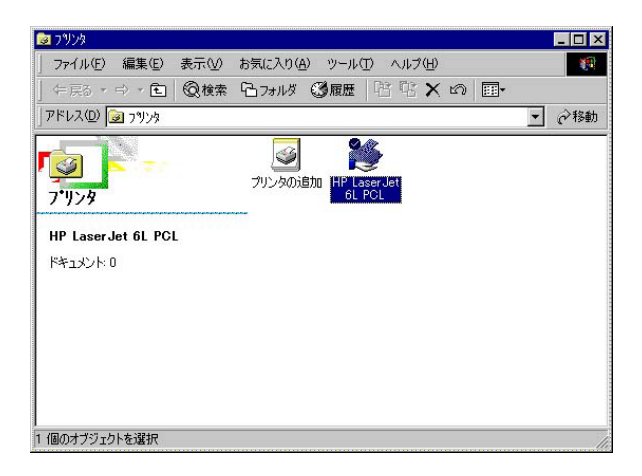

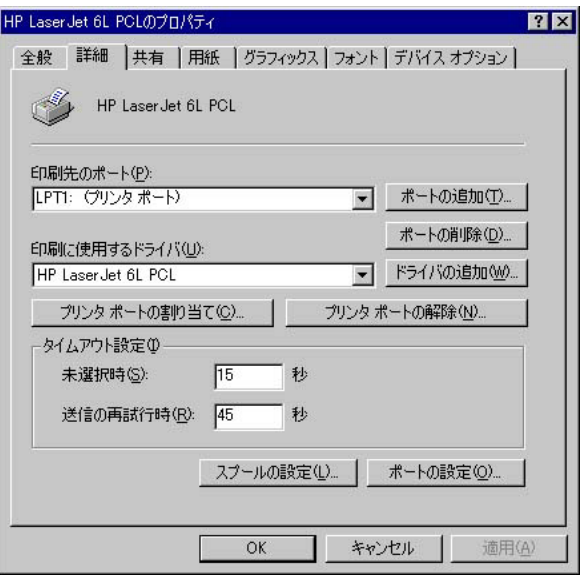

14. $\blacksquare$ 

# Shared Port **OK**

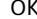

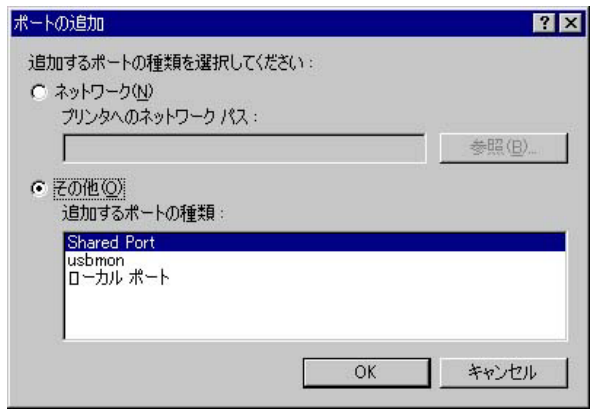

15. Browse

Device

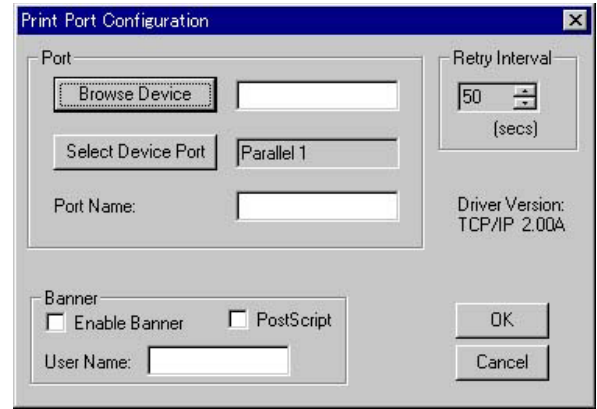

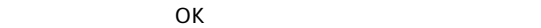

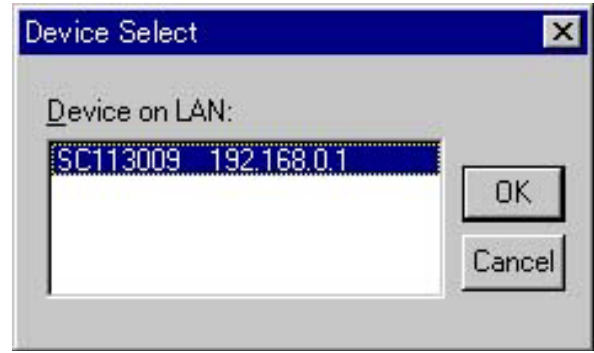

 $OK$ 

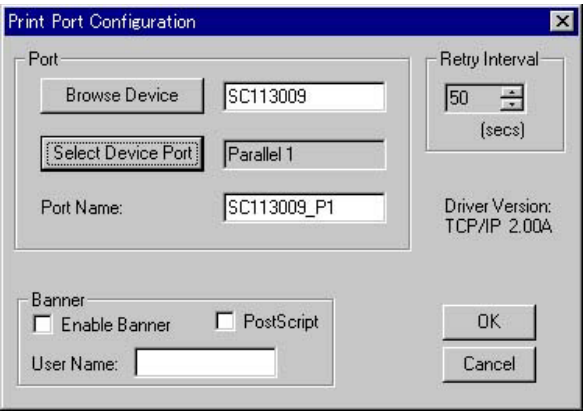

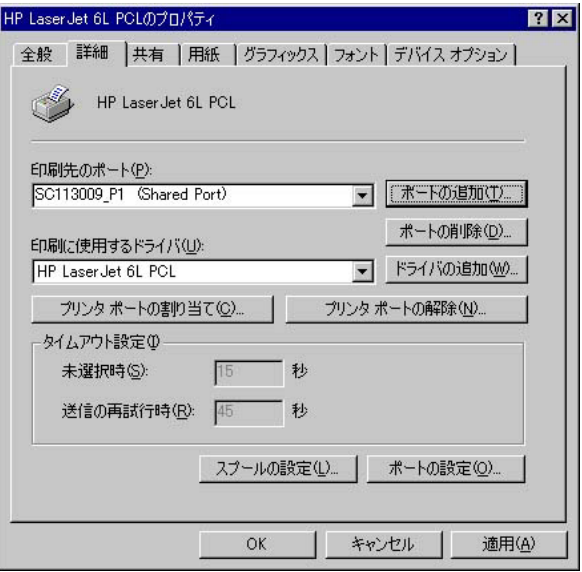

 $\overline{\mathsf{OK}}$ 

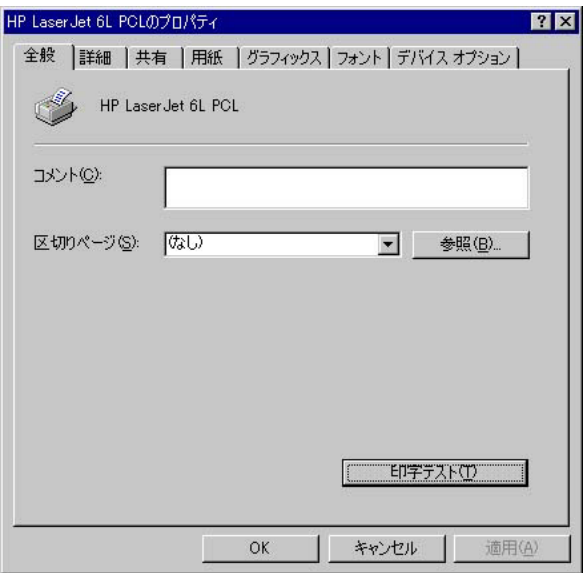

# 4. Windows 2000

Windows 2000 Windows 2000 と本製品のIPアドレスの設定をしてください。

1.  $\Box$ 

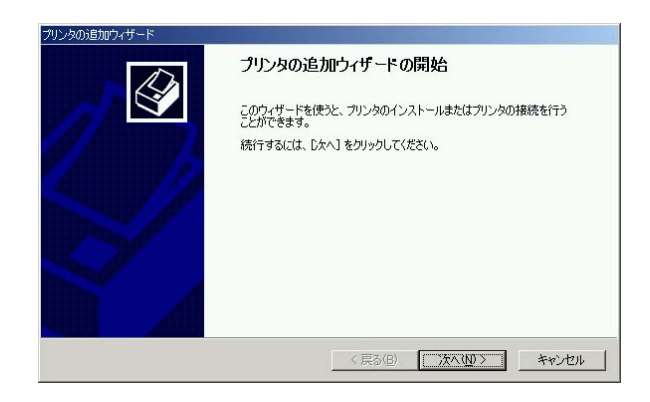

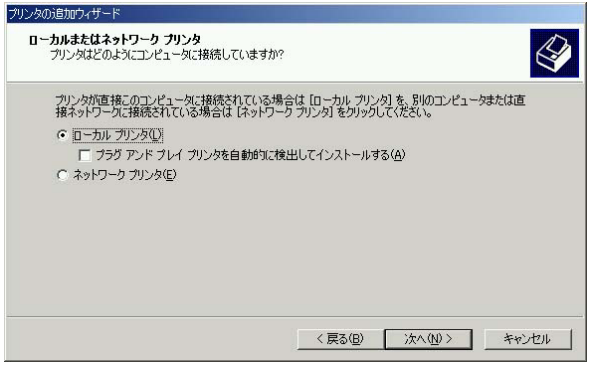

# Standard TCP/IP Port

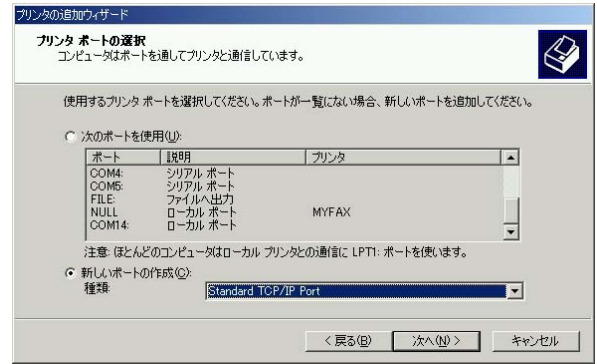

#### 4. TCP/IP

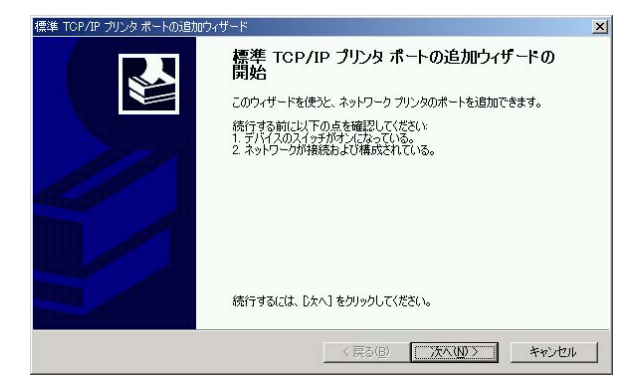

 $\mathsf{IP}$ 

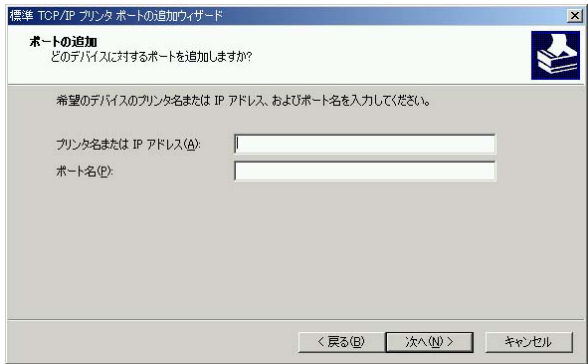

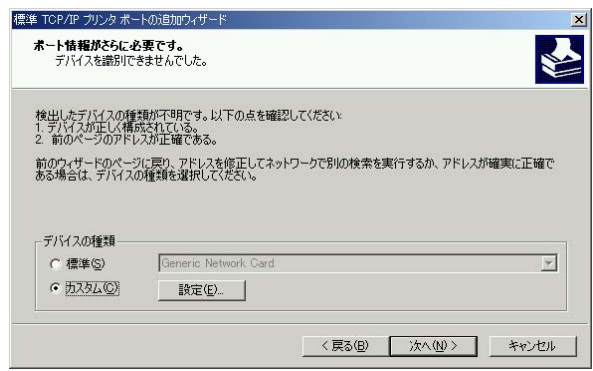
$7.$ 

 $LPR$   $LPR$ 

 $1p1$  LPR

 $\overline{\text{OK}}$ 

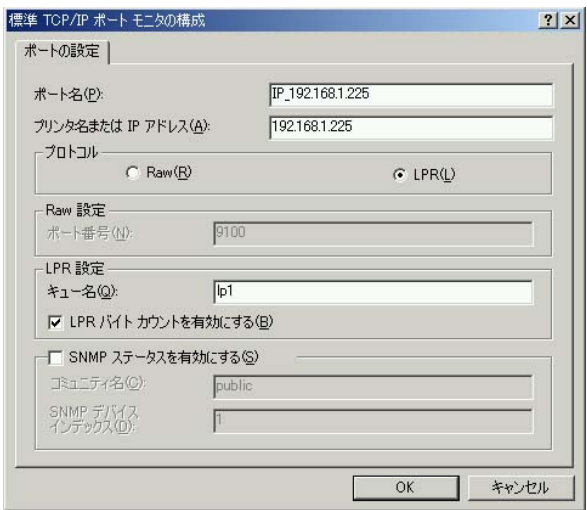

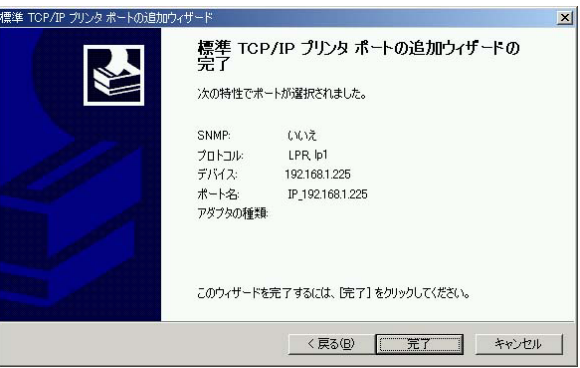

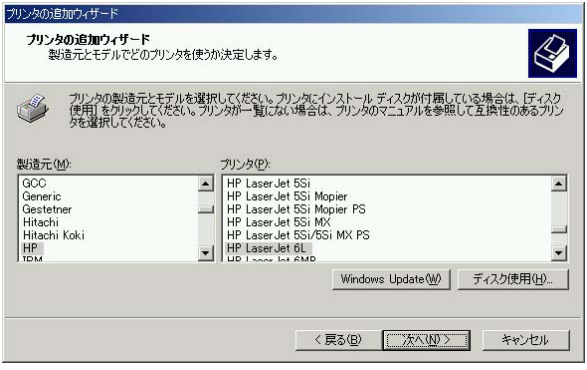

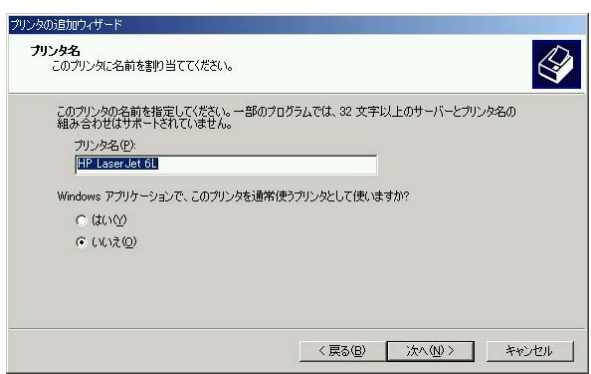

 $(3, 3, 4)$ 

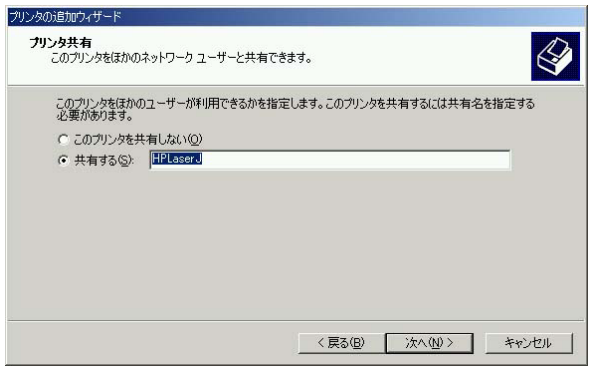

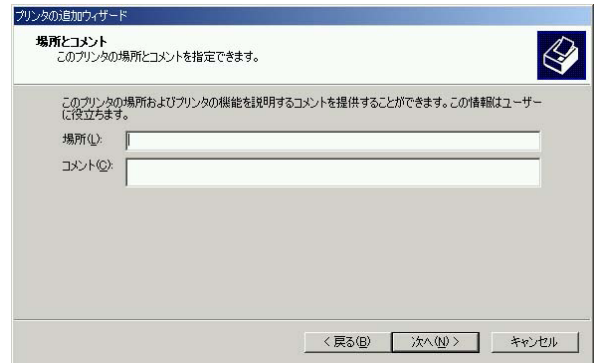

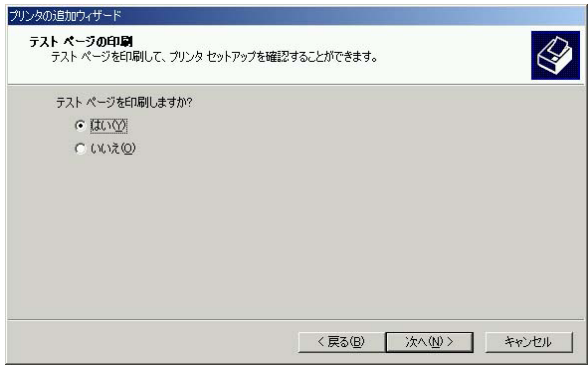

プリンタの追加ウィザード

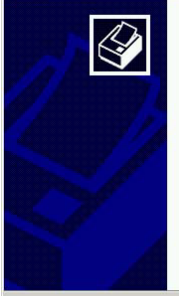

プリンタの追加ウィザードを完了しています プリンタの追加ウィザードを完了しました。 プリンタには、次の設定が指定されました 名前: HP LaserJet 6L 共有: HPLaser J ポート IP 192.168.1.225 モデル HP LaserJet 6L 通常使う いいえ テストページ: はい 場所 コメント ウィザードを閉じるには、「完了」をクリックしてください。 <戻る(B) [ 完了 | キャンセル

# 5. 詳細設定

 $\vee$ EB $\vee$ 

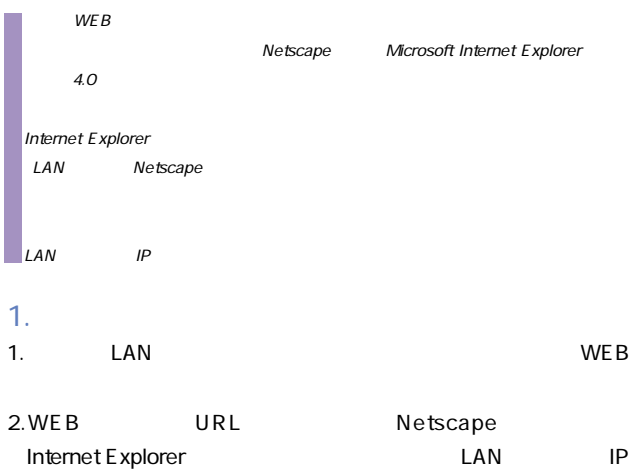

192.168.1.1 Enter

#### password

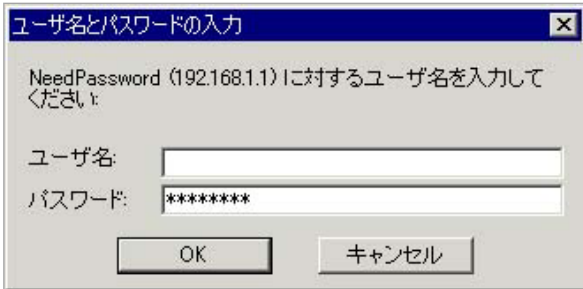

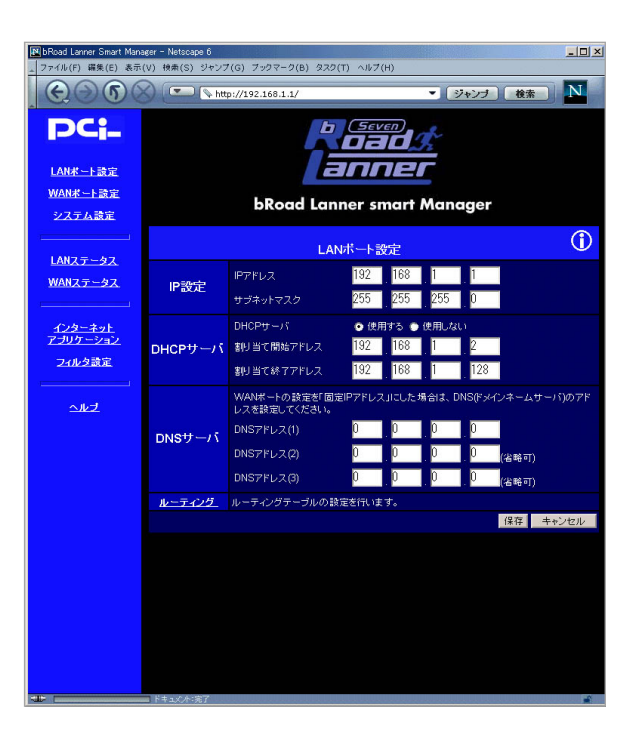

設定画面で「i」アイコンをクリックするとその画面のオンライ

#### password

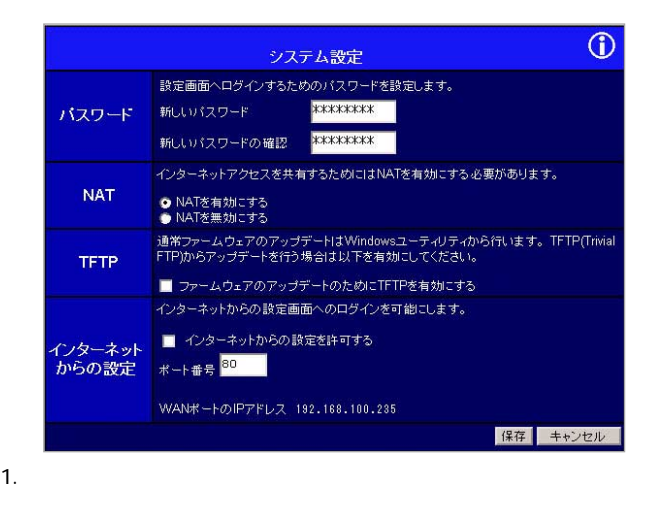

2.  $\blacksquare$ 

てください。パスワードの最大長は半角文字で8文字です。

#### $WAN$

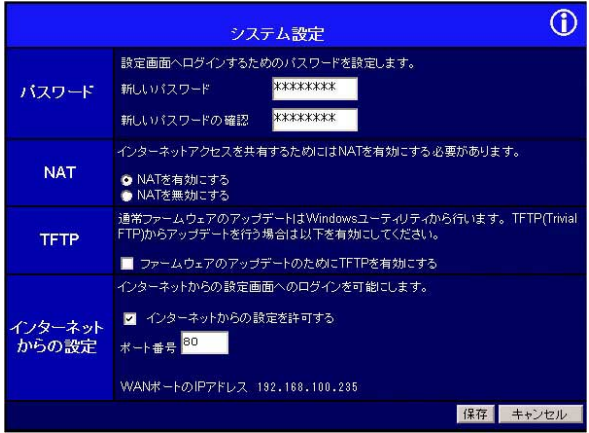

 $\mathsf{WAN}$ 

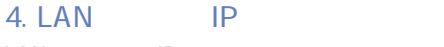

LAN IP LAN

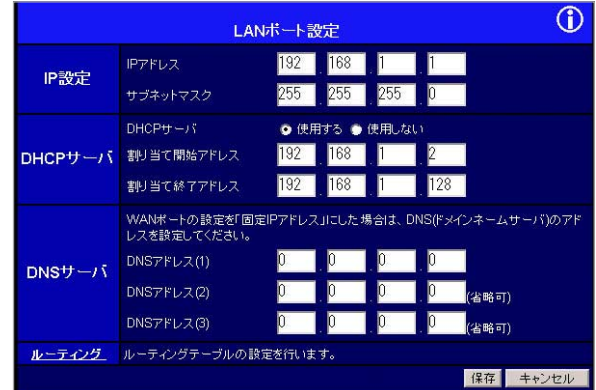

「IPアドレス」

LAN IP

192.168.1.1

 $\mathsf{LAN}\phantom{\Big(}\limits$ 

255.255.255.0

#### 5. WAN

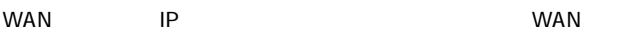

wan wan the control of the person of the person of the person of the person of the person of the person of the

PPP over Ethernet and the person over Ethernet

 $PPPoE$ 

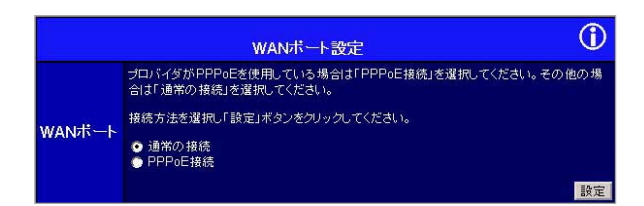

#### $WAN$

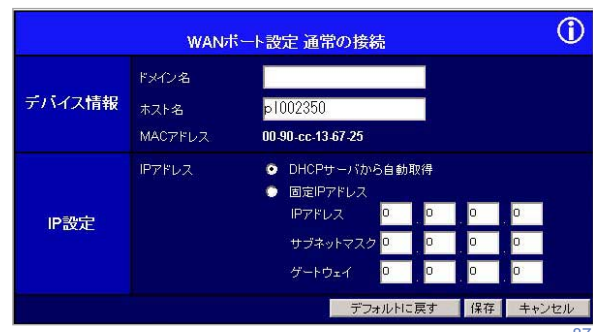

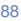

 $WAN$ 

 $IP$  $\ensuremath{\mathsf{IP}}$ WAN P

 $IP$ 

WAN IP DHCP

DHCP

LAN DHCP

「固定IPアドレス」

 $D H C P$ 

#### WAN

#### **PPPoF**

#### WAN PPPoE

#### PPPoE

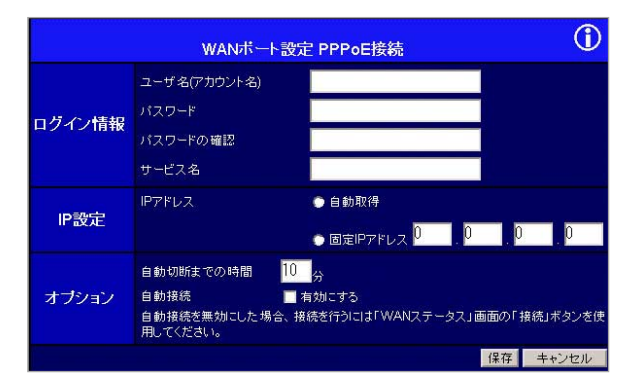

#### **THE PPPOE**

#### **THE PPPOE**

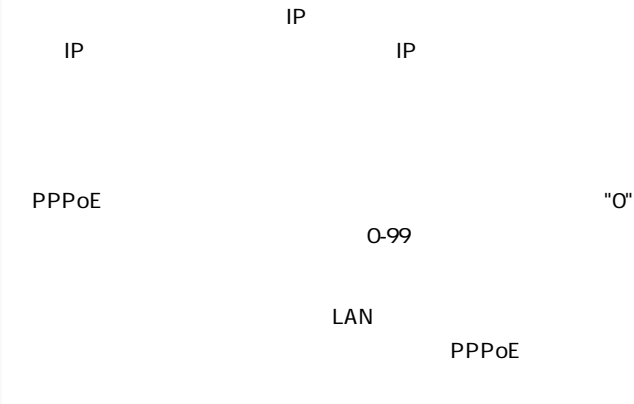

プロバイダから固定IPアドレスの指定がない場合は「自動取得」 PPPoE IP

PPPoE

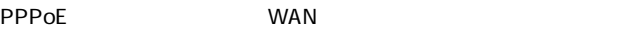

「IPアドレス」

#### **PPPoE** PPPoE WAN

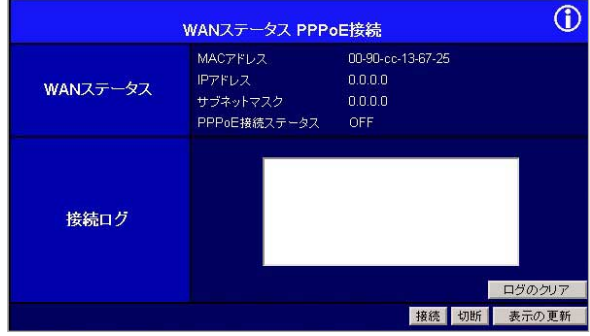

"PPPoE

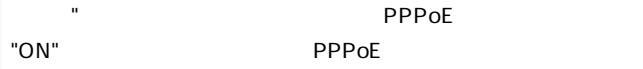

グ"の内容も確認してください。

も 14. TPPPoE

## 6. DHCP DHCP LAN  $IP$  $LAN$ DHCP

#### LAN <sub>and</sub> the state of the state of the state of the state of the state of the state of the state of the state of the state of the state of the state of the state of the state of the state of the state of the state of the

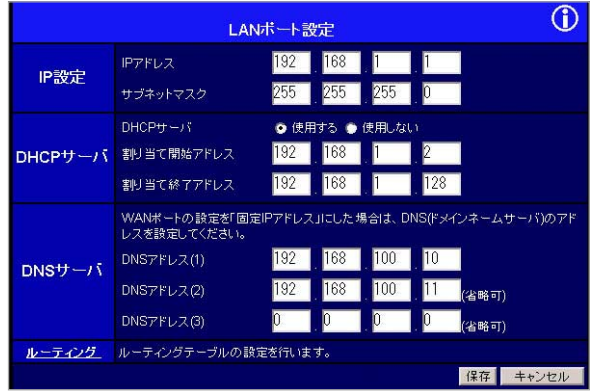

#### DHCP

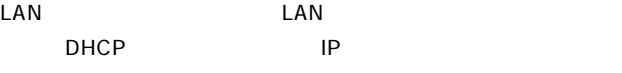

 $D H C P$ 

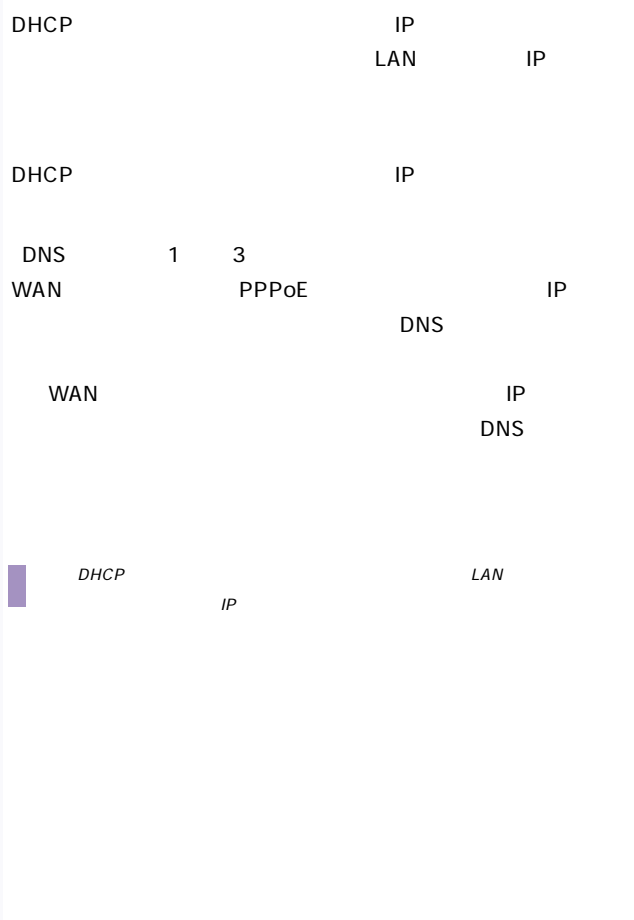

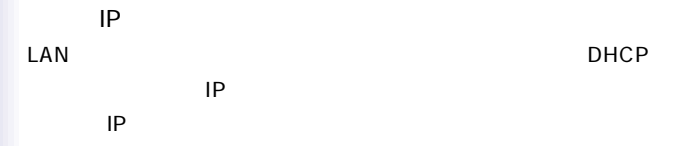

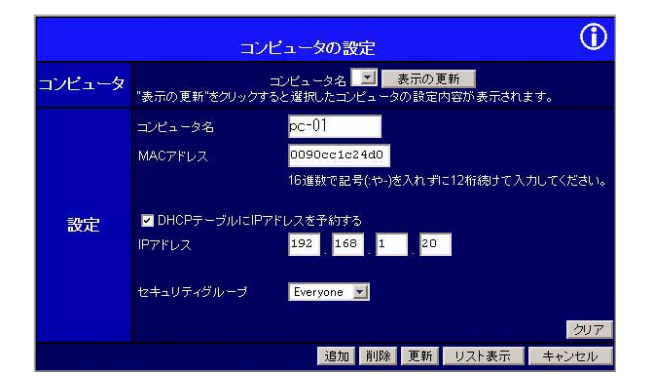

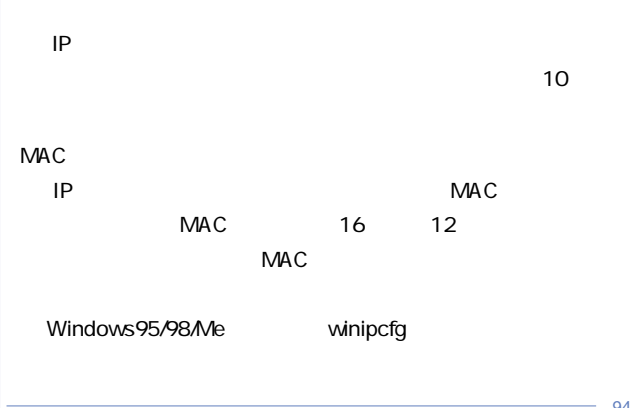

「IPアドレス」

#### $IP$

E veryone

#### DHCPサーバの割り当たり当たります。

 $6 - 10.$ 

#### 7. 特定アプリケーション

**TCP/UDP** 

#### TCP UDP

 $\sim$  70  $\sim$  70

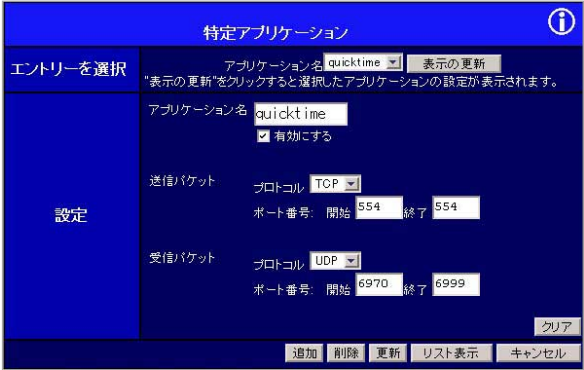

#### 97

#### TCP UDP

 $1$ 

### TCP UDP

 $\overline{10}$ 

#### $LAN$

 $WAN$ 

トラウンド WAN IP

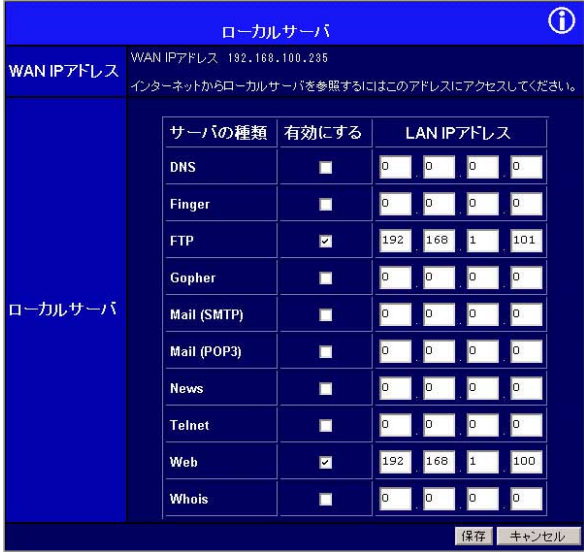

#### DNS Finger FTP Gopher Mail SMTP Mail (POP3) News、Telnet、Web、Whois

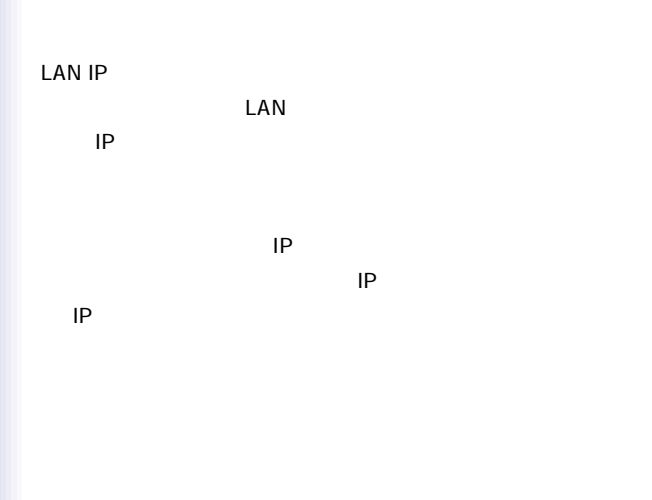

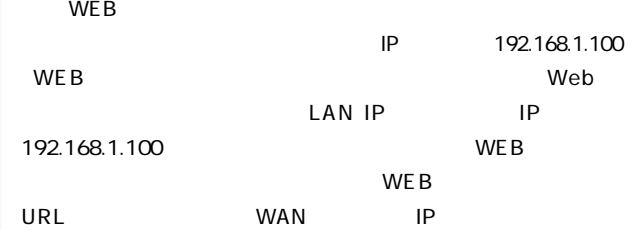

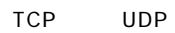

6 7.

#### $10$

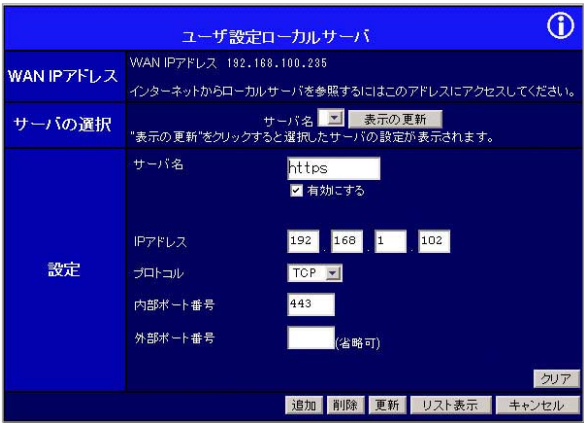

 $-103$ 

「IPアドレス」

 $LAN$ 

ータのIPアドレスを入力してください。ローカルサーバに設定す

するコンピュータは固定IPアドレスを使用するか、「フィルタ設  $IP$ 定のIPアドレスが使用されるように設定することを推奨します。

 $\sim$  10 $\sim$  10 $\sim$ 

TCP UDP

10. In the contract of the DMZ LAN 1

#### DMZ DeMilitarized Zone

WAN IP

VVAN IP

#### $DMZ$

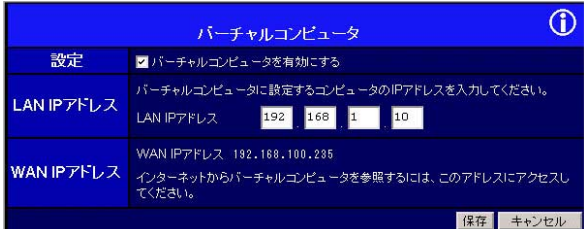

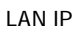

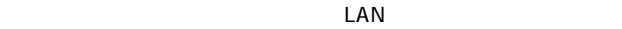

 $IP$ 

 $IP$ 

 $IP$ 

 $\mathsf{IP}$ 

11.

#### $\mathsf{LAN}$

WEB
E-mail

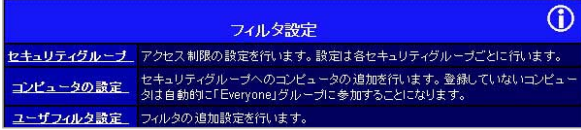
"Everyone"

"Group 1" "Group 2" "Group 3" "Group 4" 5 "Everyone"

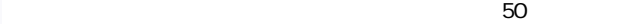

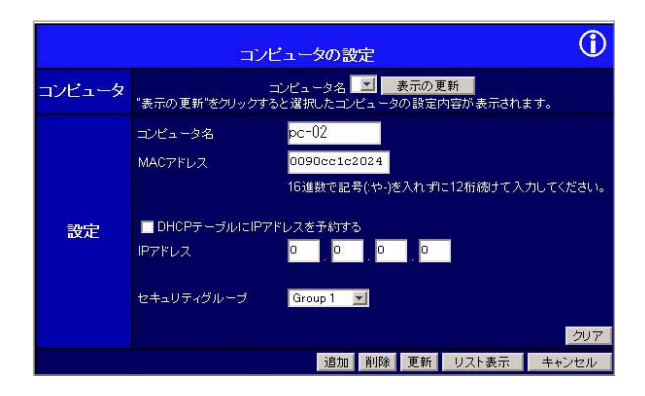

固定IPアドレスを割り当てるコンピュータの任意のコンピュータ

 $\sim$  10 $\sim$ 

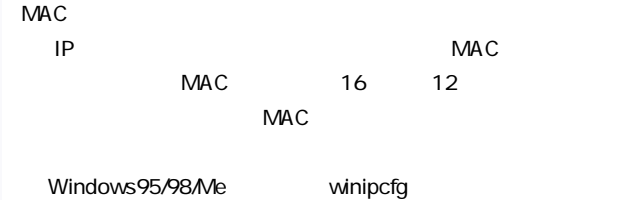

「IPアドレス」

 $IP$ 

DHCPサーバの割り当たり当たります。

E veryone

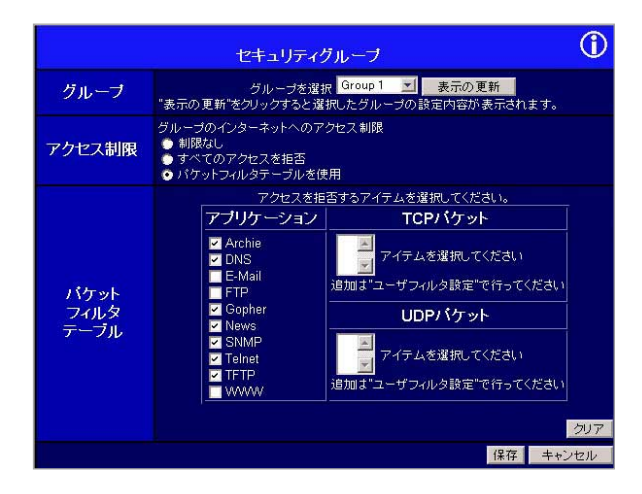

 $\mathsf{UDP}$ 

UDP TCP

アクセスを禁止したいサービスを「アプリケーション」「TCPパ

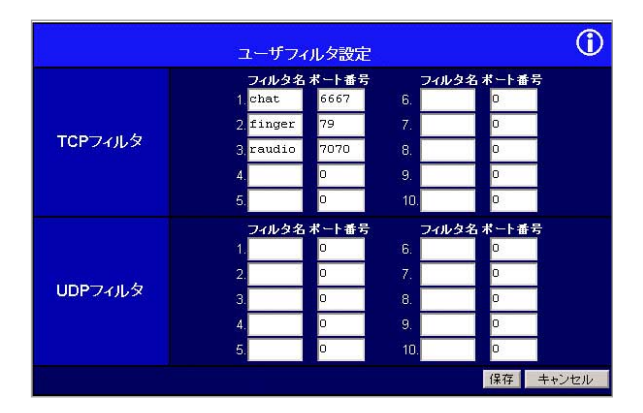

TCP UDP

 $\overline{6}$ 

 $12.$ 

 $20$ 

 $TCPAP$  $IP$ 

#### $\mathsf{LAN}$

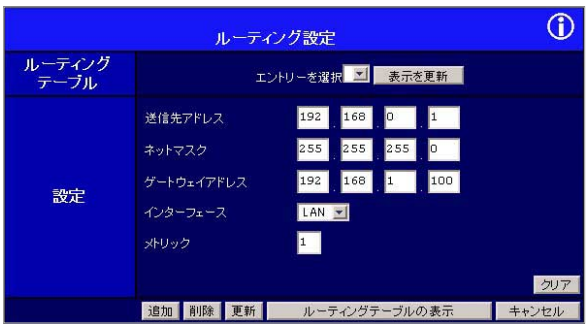

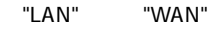

 $\mathbf{1}$ "1"  $\mathbf{2}$ 

C<br>የአንድ 255.255.255.0"

13.

LAN

#### LAN LAN

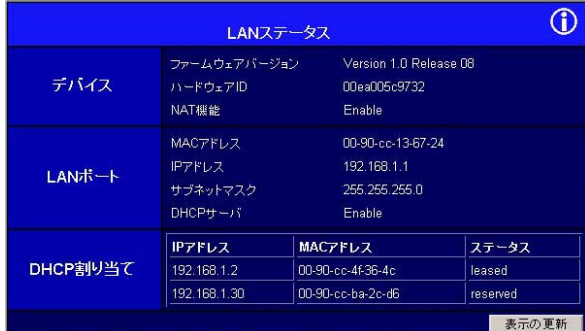

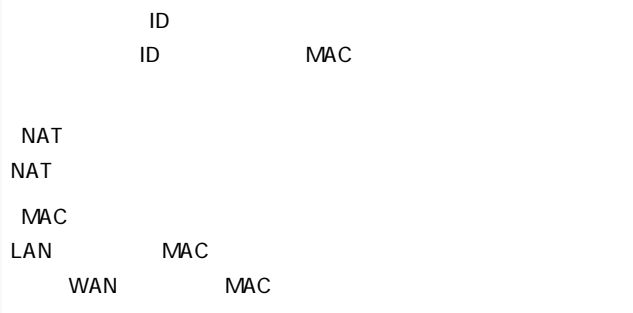

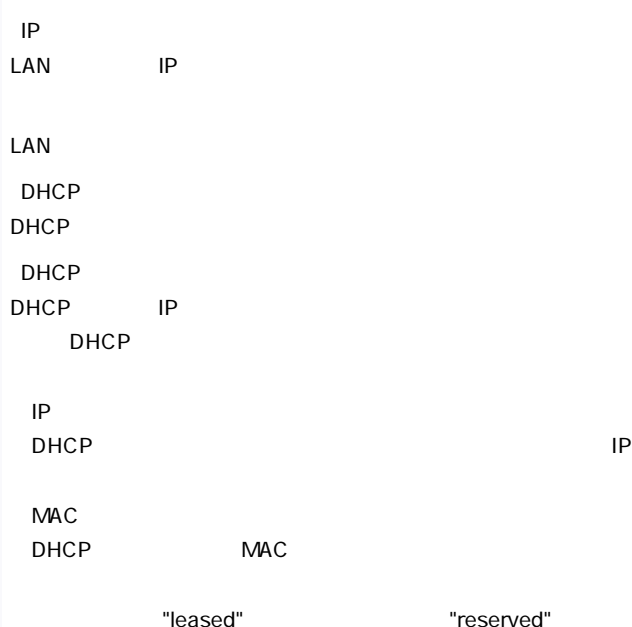

## WAN  $WAN$   $WAN$ PPPoE WAN WAN

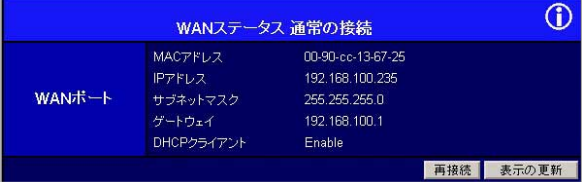

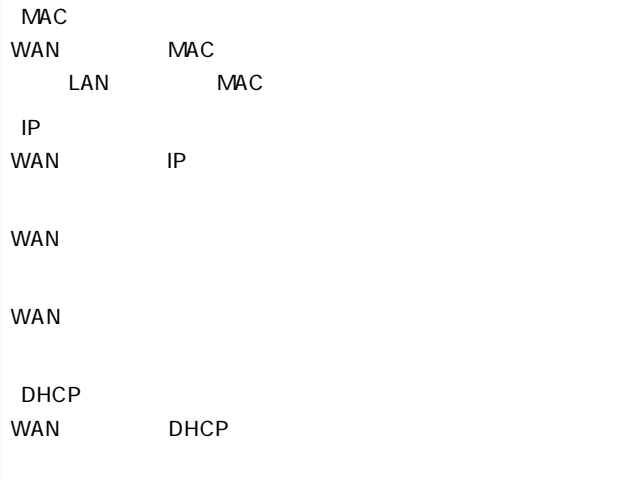

## PPP<sub>OE</sub>

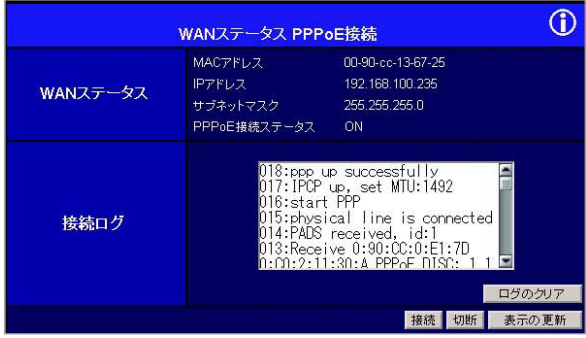

## **MAC**

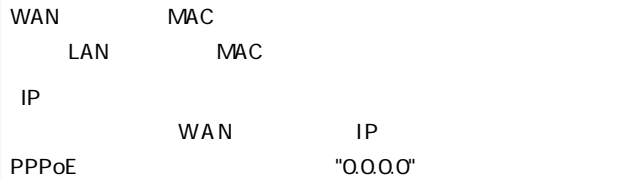

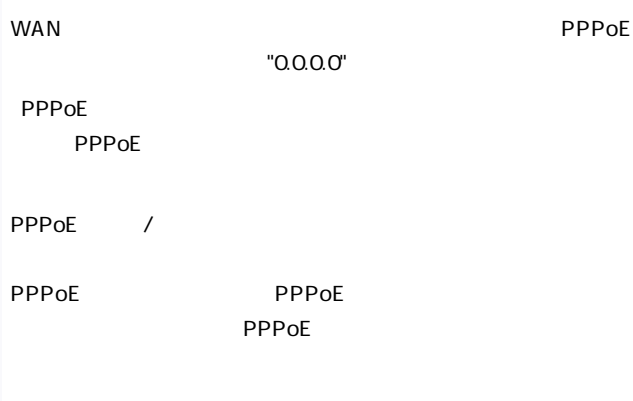

PPPoE

## PPPoE

### PPPoE しょうかい しょうかい しゅうしょく しゅうしょく

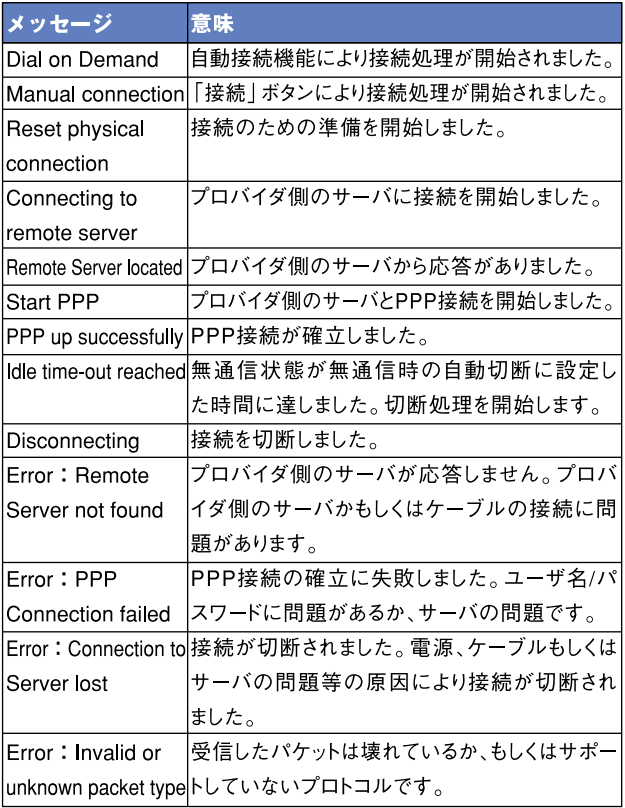

6-1 PPPoE

## 14. NAT

 $NAT$ 

 $\overline{a}$ 

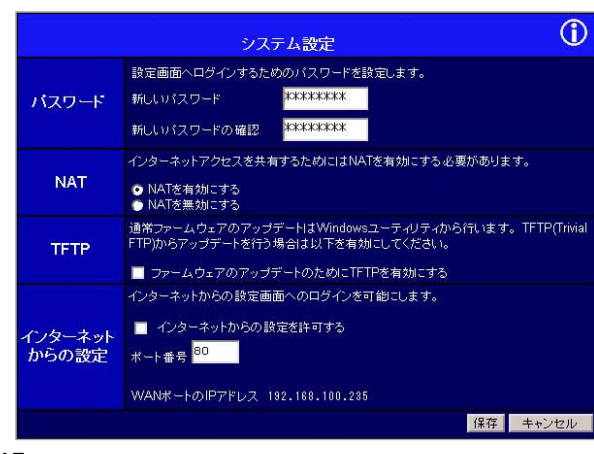

**NAT** 

 $NAT$ 

 $NAT$ 

**NAT** 

NAT NAT

15.

### $\mathsf{TFTP}$

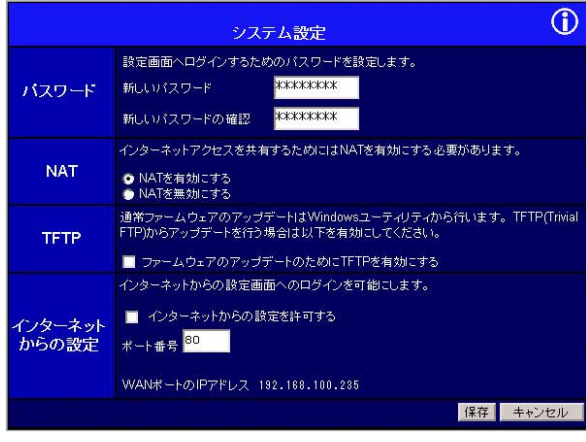

**TFTP** 

Windows

材A.トラブルシューティング

| Power LED      | AC            |              |            |
|----------------|---------------|--------------|------------|
| AC             |               |              |            |
| AC             | <b>AC100V</b> |              |            |
| WAN LED        |               |              |            |
|                | xDSL/         | <b>RJ-45</b> | <b>WAN</b> |
| xDSL/          |               |              |            |
| <b>LAN LED</b> |               |              | LAN        |

 $R$ J-45

WE B

TCP/IP IP DHCP

 $\mathsf{WE}\,\mathsf{B}$ 

Internet Explorer

Netscape

WAN IP IP 6 5.WAN

 $\mathsf{IP}$  and  $\mathsf{IP}$ 

LAN IP  $LAN$  IP  $1 \t 7.$ 

 $IP$ 

 $1 \t 7.$ 

MAC

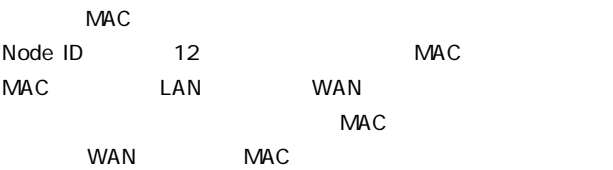

# 5B. デフォルト設定

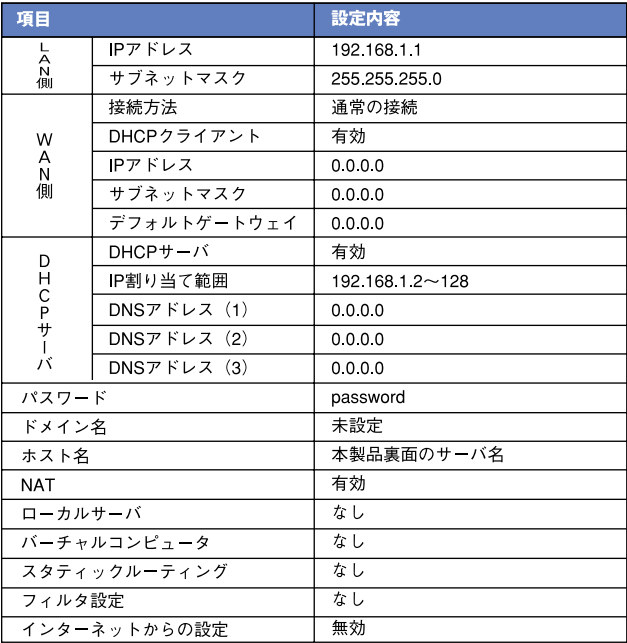

# 付C.PPPoE接続について

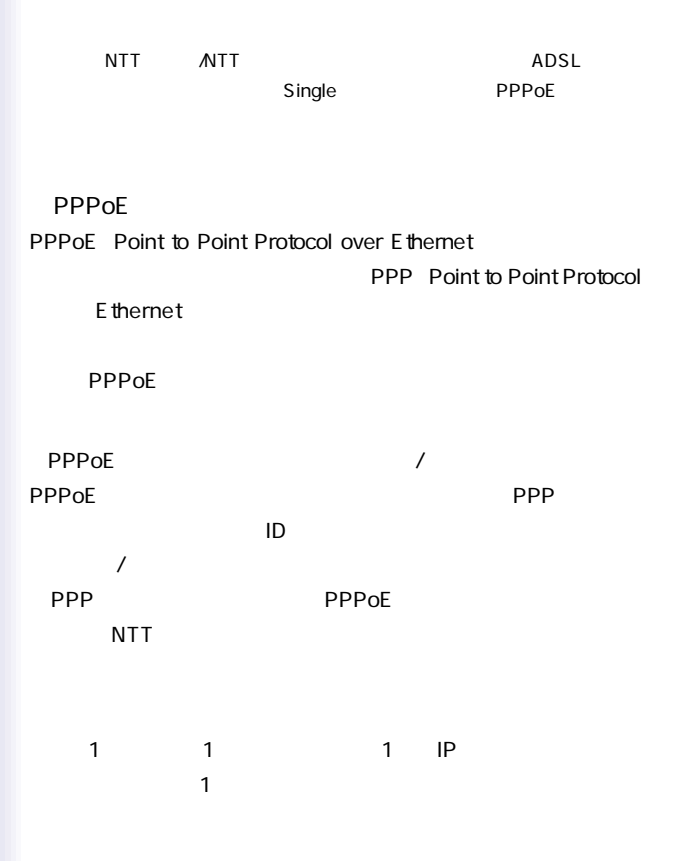

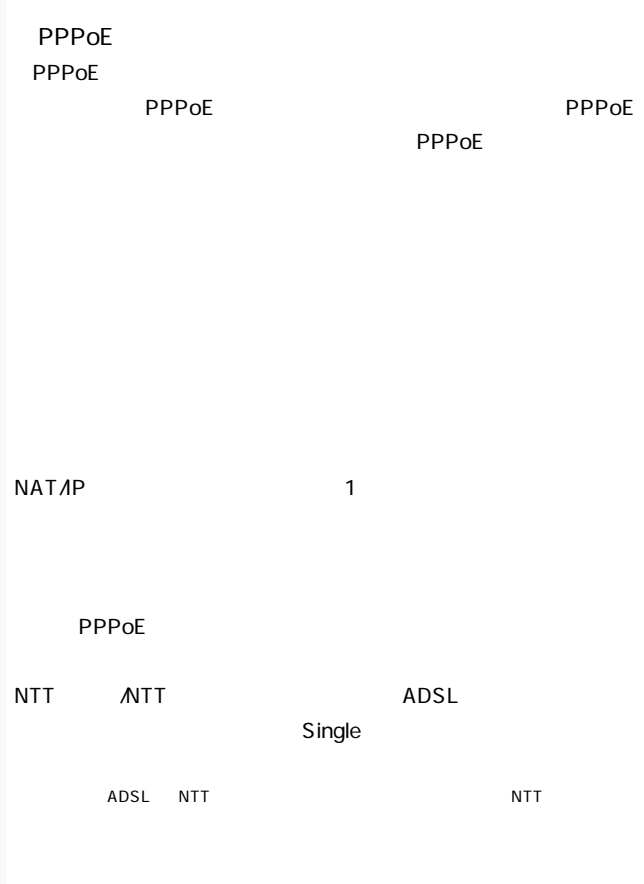

## **PPPoE**

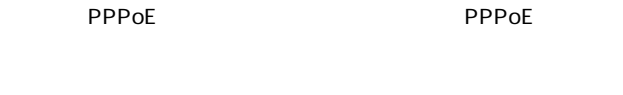

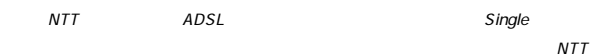

**NTT** 

## $\#D$ . 製品仕様

LAN IEEE 802.3 10BASE-T IEEE 802.3u 100BASE-TX WAN IFFF802.3 10BASE-T

LAN 10/100Mbps

WAN 10Mbps

LAN  $10BASE-TA00BASE-TX RJ-45 \times 7$ WAN  $10BASF-TR1-45 \times 1$ 

10BASE-T 3 100m 100BASE-TX 5

<LED>

Power、Status、WAN Link、WAN Act、LAN Link/Act、LAN FDX、Printer Error、Printer Act

DC 9V、1,500mA

最大5.4W

 $W \times D \times H$ 

250×180×40mm

1315g

0~40

動作湿度 35~85%

<EMI>

VCCI Class B、FCC Class B、CE